-M

IBM Client Security Solutions

# Client Security Version 5.3 mit Tivoli Access Manager verwenden

-M

IBM Client Security Solutions

# Client Security Version 5.3 mit Tivoli Access Manager verwenden

#### **Hinweis:**

Vor Verwendung dieser Informationen und des darin beschriebenen Produkts sollten Sie die Informationen in [Anhang](#page-54-0) C, ["Bemerkungen](#page-54-0) und Marken", auf Seite 47 lesen.

- v Die IBM Homepage finden Sie im Internet unter: **ibm.com**
- v IBM und das IBM Logo sind eingetragene Marken der International Business Machines Corporation.
- Das e-business-Symbol ist eine Marke der International Business Machines Corporation.
- v Infoprint ist eine eingetragene Marke der IBM.
- v ActionMedia, LANDesk, MMX, Pentium und ProShare sind Marken der Intel Corporation in den USA und/oder anderen Ländern.
- v C-bus ist eine Marke der Corollary, Inc. in den USA und/oder anderen Ländern.
- v Java und alle auf Java basierenden Marken und Logos sind Marken der Sun Microsystems, Inc. in den USA und/oder anderen Ländern.
- v Microsoft Windows, Windows NT und das Windows-Logo sind Marken der Microsoft Corporation in den USA und/oder anderen Ländern.
- v PC Direct ist eine Marke der Ziff Communications Company in den USA und/oder anderen Ländern.
- v SET und das SET-Logo sind Marken der SET Secure Electronic Transaction LLC.
- v UNIX ist eine eingetragene Marke der Open Group in den USA und/oder anderen Ländern.
- v Marken anderer Unternehmen/Hersteller werden anerkannt.

#### **Erste Ausgabe (Mai 2004)**

Diese Veröffentlichung ist eine Übersetzung des Handbuchs *IBM Client Security Solutions Using Client Security Software Version 5.3 with Tivoli Access Manager,* herausgegeben von International Business Machines Corporation, USA

© Copyright International Business Machines Corporation 2004 © Copyright IBM Deutschland GmbH 2004

Informationen, die nur für bestimmte Länder Gültigkeit haben und für Deutschland, Österreich und die Schweiz nicht zutreffen, wurden in dieser Veröffentlichung im Originaltext übernommen.

Möglicherweise sind nicht alle in dieser Übersetzung aufgeführten Produkte in Deutschland angekündigt und verfügbar; vor Entscheidungen empfiehlt sich der Kontakt mit der zuständigen IBM Geschäftsstelle.

Änderung des Textes bleibt vorbehalten.

Herausgegeben von: SW TSC Germany Kst. 2877 Mai 2004

# **Inhaltsverzeichnis**

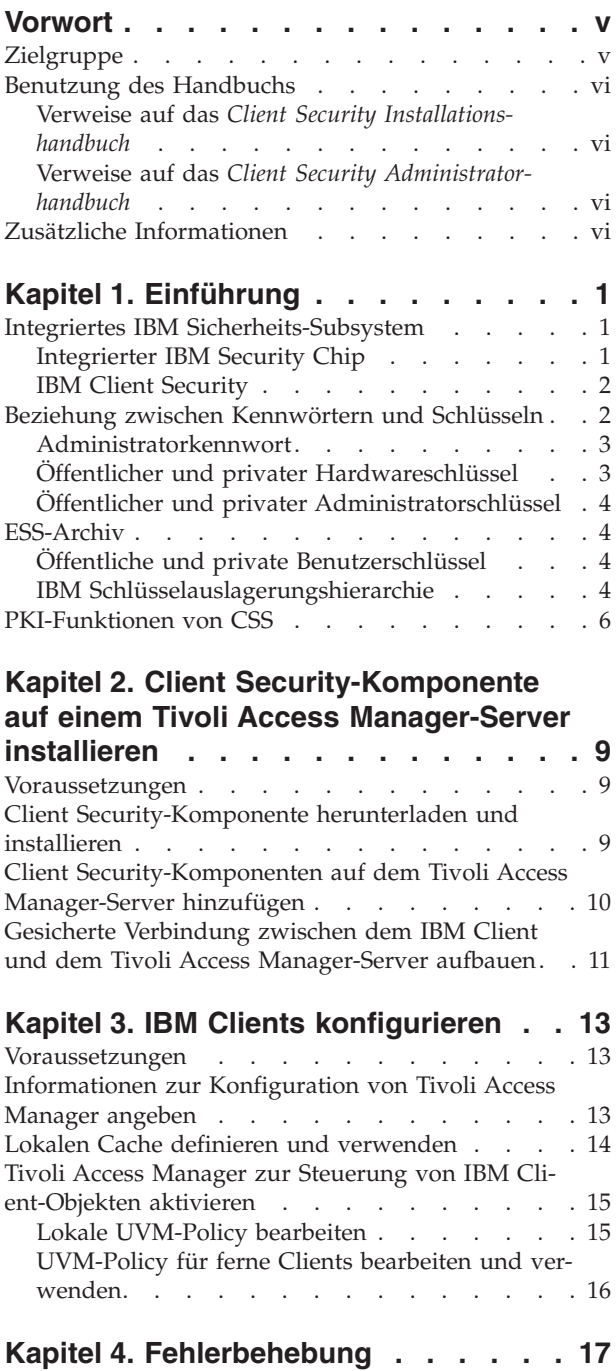

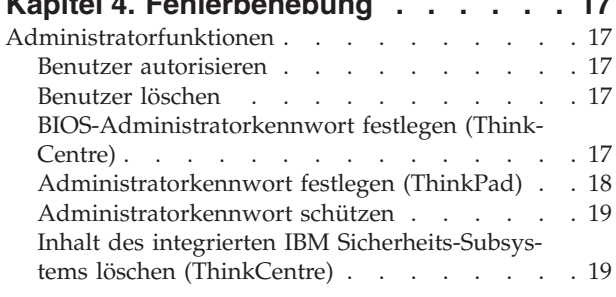

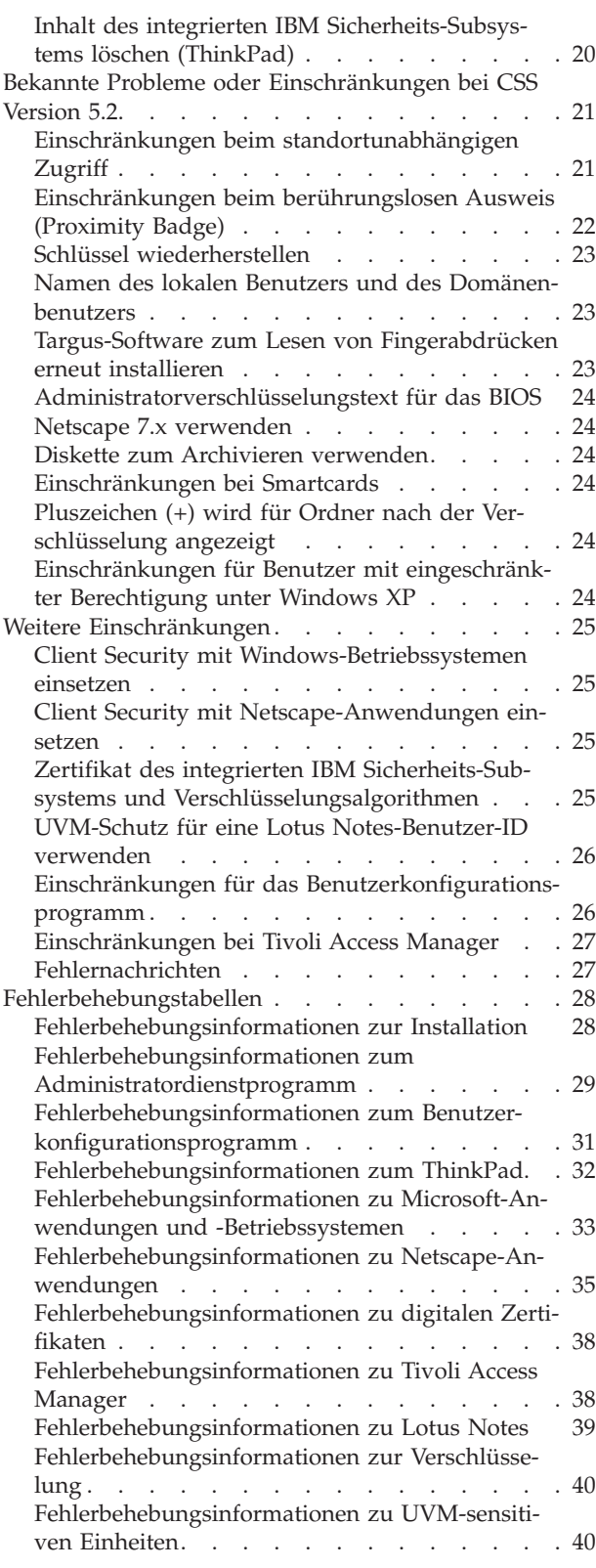

#### **Anhang A. [Informationen](#page-48-0) zu Kennwör-**

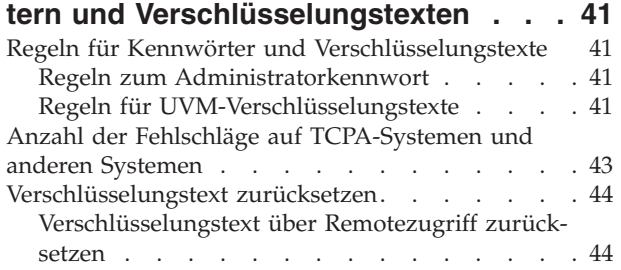

[Verschlüsselungstext](#page-51-0) manuell zurücksetzen. . . [44](#page-51-0)

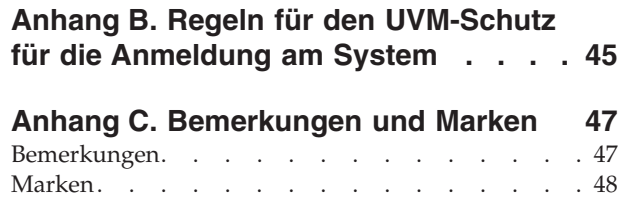

# <span id="page-6-0"></span>**Vorwort**

Das vorliegende Handbuch enthält nützliche Informationen zur Konfiguration von Client Security für die Verwendung mit IBM Tivoli Access Manager.

Das Handbuch ist wie folgt aufgebaut:

Kapitel 1, ["Einführung",](#page-8-0) enthält eine Übersicht über die in der Software enthaltenen Anwendungen und Komponenten sowie eine Beschreibung der PKI-Funkionen (Public Key Infrastructure).

Kapitel 2, "Client [Security-Komponente](#page-16-0) auf einem Tivoli Access Manager-Server [installieren",](#page-16-0) enthält die Voraussetzungen und Anweisungen für die Installation von Client Security auf dem Tivoli Access Manager-Server.

Kapitel 3, "IBM Clients [konfigurieren",](#page-20-0) enthält die notwendigen Informationen und Anweisungen zur Konfiguration von IBM Clients für die Verwendung der Authentifizierungsservices von Tivoli Access Manager.

Kapitel 4, ["Fehlerbehebung",](#page-24-0) enthält nützliche Informationen zur Fehlerbehebung, die beim Befolgen der in diesem Handbuch enthaltenen Anweisungen auftreten können.

Anhang A, "Informationen zu Kennwörtern und [Verschlüsselungstexten",](#page-48-0) enthält Kriterien für Verschlüsselungstexte, die auf einen UVM-Verschlüsselungstext angewendet werden können, und Regeln für Administratorkennwörter.

Anhang B, "Regeln für den [UVM-Schutz](#page-52-0) für die Anmeldung am System", enthält Informationen zur Verwendung des UVM-Schutzes für die Anmeldung am Betriebssystem.

Anhang C, ["Bemerkungen](#page-54-0) und Marken", enthält rechtliche Hinweise und Informationen zu Marken.

#### **Zielgruppe**

Das vorliegende Handbuch wendet sich an Administratoren des Unternehmens, die mit Tivoli Access Manager Version 3.9 auf einem IBM Client Authentifizierungsobjekte verwalten, die mit der UVM-Sicherheitspolicy (User Verification Manager) konfiguriert sind.

Die Administratoren müssen mit den folgenden Begriffen und Verfahren vertraut sein:

- Installation und Verwaltung des SecureWay Directory-LPAP-Protokolls (Lightweight Directory Access Protocol)
- Installations- und Konfigurationsverfahren für Tivoli Access Manager Runtime Environment
- Verwaltung des Tivoli Access Manager-Objektbereichs

#### <span id="page-7-0"></span>**Benutzung des Handbuchs**

Mit dem vorliegenden Handbuch können Sie die Client Security-Unterstützung für Tivoli Access Manager konfigurieren. Das Handbuch ist eine Ergänzung zu den Veröffentlichungen *Client Security Installationshandbuch*, *Client Security Administratorhandbuch* und *Client Security Benutzerhandbuch*.

Dieses Handbuch und die gesamte Dokumentation zu Client Security kann von der IBM Website unter http://www.pc.ibm.com/us/security/index.html heruntergeladen werden.

#### **Verweise auf das** *Client Security Installationshandbuch*

Das vorliegende Handbuch enthält Verweise auf das *Client Security Installationshandbuch*. Nachdem auf dem Client der Tivoli Access Manager-Server installiert und konfiguriert wurde und die Runtime Environment installiert wurde, können Sie mit Hilfe der Anweisungen im *Client Security Installationshandbuch* Client Secu-rity auf IBM Clients installieren. Weitere Informationen können Sie [Kapitel](#page-20-0) 3, "IBM Clients [konfigurieren",](#page-20-0) auf Seite 13, entnehmen.

#### **Verweise auf das** *Client Security Administratorhandbuch*

Das vorliegende Handbuch enthält Verweise auf das *Client Security Administratorhandbuch*. Das *Client Security Administratorhandbuch* enthält Informationen dazu, wie für den IBM Client Benutzerauthentifizierung und UVM-Policy eingerichtet werden. Nach der Installation von Client Security können Sie mit Hilfe der Anweisungen im *Client Security Administratorhandbuch* die Benutzerauthentifizierung und Sicherheitspolicy einrichten. Weitere Informationen können Sie [Kapitel](#page-20-0) 3, "IBM Clients [konfigurieren",](#page-20-0) auf Seite 13, entnehmen.

## **Zusätzliche Informationen**

Zusätzliche Informationen sowie Aktualisierungen für Sicherheitsprodukte können, falls verfügbar, von der IBM Website unter

http://www.pc.ibm.com/us/security/index.html

heruntergeladen werden.

# <span id="page-8-0"></span>**Kapitel 1. Einführung**

Computer vom Typ Select ThinkPad<sup>TM</sup> und ThinkCentre<sup>TM</sup> sind mit integrierter Verschlüsselungshardware ausgestattet, die mit für den Download verfügbaren Softwaretechnologien funktionieren und einen leistungsfähigen Schutz für Client-PC-Plattformen bieten. Zusammenfassend werden diese Hardware und diese Software ″integriertes IBM Sicherheits-Subsystem″ (ESS - Embedded Security Subsystem) genannt. Bei der Hardwarekomponente handelt es sich um den integrierten IBM Security Chip und bei der Softwarekomponente um IBM Client Security (CSS - Client Security Software).

Die Software ″IBM Client Security″ ist für IBM Computer konzipiert, die den integrierten IBM Security Chip zum Verschlüsseln von Dateien und Speichern von Chiffrierschlüsseln verwenden. Client Security besteht aus Anwendungen und Komponenten, mit denen IBM Clientsysteme Clientsicherheitsfunktionen in einem lokalen Netzwerk, in einem Unternehmen oder im Internet verwenden können.

## **Integriertes IBM Sicherheits-Subsystem**

Das integrierte IBM Sicherheits-Subsystem (ESS - Embedded Security Subsystem) unterstützt Schlüsselverwaltungslösungen, wie z. B. Public Key Infrastructure (PKI), und besteht aus den folgenden lokalen Anwendungen:

- v Verschlüsselung von Dateien und Ordnern (FFE File and Folder Encryption)
- Password Manager
- Gesicherte Windows-Anmeldung
- Mehrere, konfigurierbare Authentifizierungsmethoden, wie z. B.:
	- Verschlüsselungstext
	- Fingerabdruck
	- Smartcard
	- Berührungsloser Ausweis (Proximity Card oder Proximity Badge)

Um die Funktionen von IBM ESS effektiv nutzen zu können, muss ein Sicherheitsadministrator mit einigen Grundkonzepten vertraut sein. In den folgenden Abschnitten werden grundlegende Sicherheitskonzepte beschrieben.

## **Integrierter IBM Security Chip**

Bei IBM Embedded Security Subsystem, dem integrierten IBM Sicherheits-Subsystem, handelt es sich um die integrierte Verschlüsselungshardwaretechnologie, die eine zusätzliche Sicherheitsstufe zur Auswahl von IBM PC-Plattformen bereitstellt. Mit der Einführung dieses Sicherheits-Subsystems werden Verschlüsselungs- und Authentifizierungsprozesse von der Software, die fehleranfälliger als Hardware ist, in die sichere Umgebung einer dedizierten Hardware übertragen. So wird die Sicherheit deutlich gesteigert.

Das integrierte IBM Sicherheits-Subsystem unterstützt folgende Funktionen:

- RSA3-PKI-Operationen, wie z. B. die Verschlüsselung aus Datenschutzgründen und digitale Unterschriften zur Authentifizierung
- RSA-Schlüsselerstellung
- Erstellung von Zufallszahlen
- <span id="page-9-0"></span>v Berechnung von RSA-Funktionen in 200 Millisekunden
- v EEPROM-Speicher für RSA-Schlüsselpaarspeicherung
- Alle in der Spezifikation Vs. 1.1 definierten TCPA-Funktionen
- Kommunikation mit dem Hauptprozessor über den LPC-Bus (LPC Low Pin Count)

## **IBM Client Security**

IBM Client Security enthält die folgenden Softwareanwendungen und -komponenten:

- v **Administratordienstprogramm:** Das Administratordienstprogramm ist die Schnittstelle, über die ein Administrator das integrierte IBM Sicherheits-Subsystem aktiviert oder inaktiviert sowie Chiffrierschlüssel und Verschlüsselungstexte erstellt, archiviert und erneut generiert. Darüber hinaus kann ein Administrator mit diesem Dienstprogramm der Sicherheitspolicy, die von Client Security bereitgestellt wird, Benutzer hinzufügen.
- v **Administratorkonsole:** Über die Administratorkonsole von Client Security kann ein Administrator ein Netzwerk mit standortunabhängigem Zugriff konfigurieren, Dateien zur Implementierung erstellen und konfigurieren sowie ein Konfigurations- und Wiederherstellungsprofil erstellen, für das keine Administratorberechtigung erforderlich ist.
- **Benutzerkonfigurationsprogramm:** Über das Benutzerkonfigurationsprogramm kann ein Clientbenutzer den UVM-Verschlüsselungstext ändern, Windows-Anmeldekennwörter für die Erkennung durch UVM aktivieren, Schlüsselarchive aktualisieren und elektronische Fingerabdrücke registrieren. Außerdem kann ein Benutzer Sicherungskopien der digitalen Zertifikate erstellen, die vom integrierten IBM Sicherheits-Subsystem erzeugt wurden.
- v **User Verification Manager (UVM):** In Client Security werden mit UVM Verschlüsselungstexte und andere Elemente verwaltet, mit denen Systembenutzer authentifiziert werden. Mit einem Lesegerät für Fingerabdrücke kann UVM z. B. bei der Anmeldung Benutzer authentifizieren. Client Security bietet folgende Funktionen:
	- **UVM-Client-Policy-Schutz:** Mit Client Security kann ein Sicherheitsadministrator die Sicherheitspolicy für Clients festlegen, die bestimmt, wie auf dem System die Authentifizierung eines Clientbenutzers erfolgt.

Wenn die Policy festlegt, dass Fingerabdrücke für die Anmeldung erforderlich sind, und der Benutzer keine Fingerabdrücke registriert hat, hat er die Möglichkeit, Fingerabdrücke bei der Anmeldung zu registrieren. Wenn die Überprüfung von Fingerabdrücken erforderlich ist und kein Scanner angeschlossen ist, meldet UVM einen Fehler. Wenn das Windows-Kennwort nicht oder nicht richtig in UVM registriert ist, hat der Benutzer die Möglichkeit, das richtige Windows-Kennwort als Teil der Anmeldung anzugeben.

– **UVM-Schutz bei der Anmeldung am System:** Client Security ermöglicht es Sicherheitsadministratoren, den Zugriff auf die Computer über eine Anmeldeschnittstelle zu steuern. Der UVM-Schutz stellt sicher, dass nur Benutzer, die von der Sicherheitspolicy erkannt werden, auf das Betriebssystem zugreifen können.

## **Beziehung zwischen Kennwörtern und Schlüsseln**

Kennwörter und Schlüssel dienen, zusammen mit weiteren optionalen Authentifizierungsgeräten, zur Prüfung der Identität von Systembenutzern. Zum Verständnis der Funktionsweise von IBM Client Security ist es entscheidend, die Beziehung zwischen Kennwörtern und Schlüsseln zu verstehen.

# <span id="page-10-0"></span>**Administratorkennwort**

Das Administratorkennwort wird zur Authentifizierung eines Administrators beim integrierten IBM Sicherheits-Subsystem verwendet. Dieses Kennwort, das aus acht Zeichen bestehen muss, wird innerhalb der sicheren Hardware des integrierten Sicherheits-Subsystems verwaltet und authentifiziert. Wenn es authentifiziert ist, kann der Administrator folgende Aktionen ausführen:

- Benutzer registrieren
- Policy-Schnittstelle starten
- v Administratorkennwort ändern

Das Administratorkennwort kann wie folgt definiert werden:

- v Über den Installationsassistenten von IBM Client Security
- v Über das Administratordienstprogramm
- Mit Hilfe von Scripts
- Über die BIOS-Schnittstelle (nur Computer vom Typ ThinkCentre)

Es ist wichtig, zum Erstellen und Verwalten des Administratorkennworts nach einer Strategie vorzugehen. Das Administratorkennwort kann geändert werden (z. B. wenn es vergessen wurde).

Im Vergleich mit TCG-Konzepten (Trusted Computing Group) und TCG-Terminologie entspricht das Administratorkennwort dem OAV (Owner Authorization Value). Da das Administratorkennwort mit dem integrierten IBM Sicherheits-Subsystem verknüpft ist, wird es manchmal auch als das *Hardwarekennwort* bezeichnet.

## **Öffentlicher und privater Hardwareschlüssel**

Grundsätzlich kann zum integrierten IBM Sicherheits-Subsystem gesagt werden, dass es eine leistungsfähige Sicherheitsbasis (Root of Trust) auf einem Clientsystem bereitstellt. Diese Basis wird zum Sichern anderer Anwendungen und Funktionen verwendet. Zum Erstellen einer solchen Sicherheitsbasis gehört die Erstellung eines öffentlichen und eines privaten Hardwareschlüssels. Öffentliche und private Schlüssel, auch als *Schlüsselpaare* bezeichnet, sind mathematisch in der Weise verknüpft, dass Folgendes gilt:

- v Alle mit dem öffentlichen Schlüssel verschlüsselten Daten können nur mit dem entsprechenden privaten Schlüssel entschlüsselt werden.
- v Alle mit dem privaten Schlüssel verschlüsselten Daten können nur mit dem entsprechenden öffentlichen Schlüssel entschlüsselt werden.

Der private Hardwareschlüssel wird innerhalb der sicheren Hardware des Sicherheits-Subsystems erstellt, gespeichert und verwendet. Der öffentliche Hardwareschlüssel wird zu verschiedenen Zwecken zur Verfügung gestellt (weshalb er auch als ″öffentlicher Schlüssel″ bezeichnet wird), ist aber niemals ungeschützt, weil er niemals außerhalb der sicheren Hardware des Sicherheits-Subsystems verwendet wird. Der öffentliche und der private Hardwareschlüssel sind ein kritischer Teil der IBM Schlüsselauslagerungshierarchie, die in einem der folgenden Abschnitte behandelt wird.

Öffentliche und private Hardwareschlüssel werden wie folgt erstellt:

- v Über den Installationsassistenten von IBM Client Security
- v Über das Administratordienstprogramm
- Mit Hilfe von Scripts

In Konzepten und Terminologie von TCG (Trusted Computing Group) würden der öffentliche und der private Hardwareschlüssel als *Storage Root Key* (SRK) bezeichnet.

#### <span id="page-11-0"></span>**Öffentlicher und privater Administratorschlüssel**

Der öffentliche und der private Administratorschlüssel sind integraler Bestandteil der IBM Schlüsselauslagerungshierarchie. Sie ermöglichen auch, dass benutzerspezifische Daten bei einem Ausfall der Systemplatine oder des Festplattenlaufwerks gesichert und wiederhergestellt werden.

Der öffentliche und der private Administratorschlüssel können entweder auf jedem System eindeutig oder für alle Systeme oder Systemgruppen gleich sein. Es ist wichtig zu beachten, dass diese Administratorschlüssel mit einer Strategie zur Verwendung eindeutiger oder bekannter Schlüssel verwaltet werden müssen.

Öffentliche und private Administratorschlüssel können wie folgt erstellt werden:

- v Über den Installationsassistenten von IBM Client Security
- Über das Administratordienstprogramm
- Mit Hilfe von Scripts

#### **ESS-Archiv**

Mit Hilfe von öffentlichen und privaten Administratorschlüsseln können benutzerspezifische Daten bei einem Ausfall der Systemplatine oder des Festplattenlaufwerks gesichert und wiederhergestellt werden.

#### **Öffentliche und private Benutzerschlüssel**

Das integrierte IBM Sicherheits-Subsystem erstellt öffentliche und private Benutzerschlüssel, um benutzerspezifische Daten zu sichern. Diese Schlüsselpaare werden erstellt, wenn ein Benutzer bei IBM Client Security registriert wird. Diese Schlüssel werden transparent von der IBM Client Security-Komponente ″User Verification Manager″ (UVM) erstellt und verwaltet. Die Schlüssel werden basierend darauf verwaltet, welcher Windows-Benutzer am Betriebssystem angemeldet ist.

#### **IBM Schlüsselauslagerungshierarchie**

Ein grundlegendes Element der Architektur des integrierten IBM Sicherheits-Subsystems ist die IBM Schlüsselauslagerungshierarchie. Die Basis (oder ″Root″) der IBM Schlüsselauslagerungshierarchie sind die öffentlichen und privaten Hardwareschlüssel. Der öffentliche und der private Hardwareschlüssel, auch als das *Hardwareschlüsselpaar* bezeichnet, werden von IBM Client Security erstellt und sind auf jedem Client statistisch eindeutig.

Die nächsthöhere "Ebene" in der Schlüsselhierarchie (über der Basisebene) ist das Schlüsselpaar aus öffentlichem und privatem Administratorschlüssel, auch als *Administratorschlüsselpaar* bezeichnet. Das Administratorschlüsselpaar kann auf jeder Maschine eindeutig oder auf allen Clients oder auf einer Teilgruppe von Clients dasselbe sein. Die Verwaltung dieses Schlüsselpaars richtet sich nach der Verwaltung des Netzwerks. Der private Administratorschlüssel ist insofern eindeutig, als er auf dem Clientsystem (durch den öffentlichen Hardwareschlüssel geschützt) an einer vom Administrator definierten Adresse gespeichert ist.

IBM Client Security registriert Windows-Benutzer in der Umgebung des integrierten IBM Sicherheits-Subsystems. Wenn ein Benutzer registriert ist, werden ein öffentlicher und ein privater Benutzerschlüssel (das *Benutzerschlüsselpaar*) und

somit eine neue Schlüsselebene erstellt. Der private Benutzerschlüssel wird mit dem öffentlichen Administratorschlüssel verschlüsselt. Der private Administratorschlüssel wird mit dem öffentlichen Hardwareschlüssel verschlüsselt. Daher muss zum Verwenden des privaten Benutzerschlüssels der private Administratorschlüssel (der mit dem öffentlichen Hardwareschlüssel verschlüsselt ist) in das Sicherheits-Subsystem geladen werden. Ist er in den Chip geladen, entschlüsselt der private Hardwareschlüssel den privaten Administratorschlüssel. Der private Administratorschlüssel ist nun für die Verwendung im Sicherheits-Subsystem bereit, so dass Daten, die mit dem entsprechenden öffentlichen Administratorschlüssel verschlüsselt wurden, in das Sicherheits-Subsystem ausgelagert, entschlüsselt und verwendet werden können. Der private Schlüssel des aktuellen Windows-Benutzers (mit dem öffentlichen Administratorschlüssel verschlüsselt) wird an das Sicherheits-Subsystem weitergeleitet. Alle Daten, die von einer Anwendung benötigt werden, die das integrierte Sicherheits-Subsystem einsetzt, werden ebenso an den Chip weitergeleitet, entschlüsselt und innerhalb der sicheren Umgebung des Sicherheits-Subsystems genutzt. Ein Beispiel hierfür ist ein privater Schlüssel, der zur Authentifizierung bei einem drahtlosen Netzwerk verwendet wird.

Wenn ein Schlüssel erforderlich ist, wird er in das Sicherheits-Subsystem ausgelagert. Die verschlüsselten privaten Schlüssel werden in das Sicherheits-Subsystem ausgelagert und können dann in der geschützten Umgebung des Chips verwendet werden. Die privaten Schlüssel werden niemals ungeschützt außerhalb dieser Hardwareumge-

bung verwendet. So kann eine beinahe unbegrenzte Datenmenge durch den integrierten IBM Security Chip geschützt werden.

Die privaten Schlüssel werden verschlüsselt, weil sie sehr gut geschützt werden müssen und der Speicherplatz im integrierten IBM Sicherheits-Subsystem begrenzt ist. Es können nur einige Schlüssel gleichzeitig im Sicherheits-Subsystem gespeichert werden. Der öffentliche und der private Hardwareschlüssel sind die einzigen Schlüssel, die bei jedem Booten im Sicherheits-Subsystem gespeichert bleiben. Damit mehrere Schlüssel und mehrere Benutzer zugelassen werden können, nutzt CSS die IBM Schlüsselauslagerungshierarchie. Wenn ein Schlüssel erforderlich ist, wird er in das integrierte IBM Sicherheits-Subsystem ausgelagert. Die zugehörigen, verschlüsselten privaten Schlüssel werden in das Sicherheits-Subsystem ausgelagert und können dann in der geschützten Umgebung des Chips verwendet werden. Die privaten Schlüssel werden niemals ungeschützt außerhalb dieser Hardwareumgebung verwendet.

Der private Administratorschlüssel wird mit dem öffentlichen Hardwareschlüssel verschlüsselt. Der private Hardwareschlüssel, der nur im Sicherheits-Subsystem verfügbar ist, wird zum Entschlüsseln des privaten Administratorschlüssels verwendet. Wenn der private Administratorschlüssel im Sicherheits-Subsystem entschlüsselt wird, kann ein privater Benutzerschlüssel (mit dem öffentlichen Administratorschlüssel verschlüsselt) in das Sicherheits-Subsystem weitergeleitet und mit dem privaten Administratorschlüssel entschlüsselt werden. Mit dem öffentlichen Administratorschlüssel können mehrere private Benutzerschlüssel verschlüsselt werden. Dadurch kann eine fast unbegrenzte Anzahl an Benutzern auf einem System mit IBM ESS arbeiten. Für eine optimale Leistung empfiehlt es sich jedoch, die Registrierung auf 25 Benutzer pro Computer zu beschränken.

IBM ESS verwendet eine Schlüsselauslagerungshierarchie, bei der der öffentliche und der private Hardwareschlüssel im Sicherheits-Subsystem zum Sichern weiterer Daten, die außerhalb des Chips gespeichert sind, verwendet werden. Der private Hardwareschlüssel wird im Sicherheits-Subsystem generiert und verlässt diese sichere Umgebung nie. Der öffentliche Hardwareschlüssel ist außerhalb des Sicher<span id="page-13-0"></span>heits-Subsystems verfügbar und wird zum Verschlüsseln oder Sichern weiterer Daten, wie z. B. eines privaten Schlüssels, verwendet. Wenn diese Daten mit dem öffentlichen Hardwareschlüssel verschlüsselt sind, können sie nur durch den privaten Hardwareschlüssel entschlüsselt werden. Da der private Hardwareschlüssel nur in der sicheren Umgebung des Sicherheits-Subsystems verfügbar ist, können die Daten nur in dieser sicheren Umgebung entschlüsselt und verwendet werden. Jeder Computer verfügt über einen eindeutigen öffentlichen und privaten Hardwareschlüssel. Die Zufallszahlenfunktion des integrierten IBM Sicherheits-Subsystems stellt sicher, dass jedes Hardwareschlüsselpaar statistisch eindeutig ist.

## **PKI-Funktionen von CSS**

Client Security bietet alle erforderlichen Komponenten, um in Ihrem Unternehmen eine PKI (Public Key Infrastructure) aufzubauen, z. B.:

- v **Steuerung der Client-Sicherheitspolicy durch Administratoren:** Die Authentifizierung von Endbenutzern auf Clientebene ist ein wichtiger Aspekt für Sicherheitspolicies. Client Security bietet die erforderliche Schnittstelle zur Verwaltung der Sicherheitspolicy eines IBM Clients. Diese Schnittstelle ist Teil der Authentifizierungssoftware UVM (User Verification Manager), der Hauptkomponente von Client Security.
- v **Chiffrierschlüsselverwaltung für öffentliche Schlüssel:** Administratoren können mit Client Security Chiffrierschlüssel für die Computerhardware und für die Clientbenutzer erstellen. Bei der Erstellung von Chiffrierschlüsseln sind diese über eine Schlüsselhierarchie an den integrierten IBM Security Chip gebunden. In der Hierarchie wird ein Hardwareschlüssel der Basisebene verwendet, um die übergeordneten Schlüssel sowie die den einzelnen Clientbenutzern zugeordneten Benutzerschlüssel zu verschlüsseln. Die Verschlüsselung und Speicherung von Schlüsseln auf dem integrierten IBM Security Chip erweitert die Clientsicherheit um eine wesentliche zusätzliche Ebene, da die Schlüssel sicher an die Computerhardware gebunden sind.
- v **Erstellung und Speicherung digitaler Unterschriften, die durch den integrierten IBM Security Chip geschützt sind:** Wenn Sie ein digitales Zertifikat anfordern, das für die digitale Unterschrift und für die Verschlüsselung einer E-Mail verwendbar ist, können Sie mit Client Security das integrierte IBM Sicherheits-Subsystem zur Bereitstellung der Verschlüsselung für Anwendungen einsetzen, die in Verbindung mit der Microsoft CryptoAPI eingesetzt werden. Zu diesen Anwendungen gehören Internet Explorer und Microsoft Outlook Express. Dadurch ist sichergestellt, dass der private Schlüssel des digitalen Zertifikats mit dem öffentlichen Benutzerschlüssel auf dem integrierten IBM Sicherheits-Subsystem verschlüsselt wird. Darüber hinaus können Netscape-Benutzer das integrierte IBM Sicherheits-Subsystem zum Generieren von privaten Schlüsseln für die zum Erhöhen der Systemsicherheit verwendeten digitalen Zertifikate auswählen. Anwendungen nach dem Standard PKCS #11 (Public-Key Cryptography Standard Nr. 11), wie z. B. Netscape Messenger, können sich über das integrierte IBM Sicherheits-Subsystem schützen.
- v **Digitale Zertifikate an das integrierte IBM Sicherheits-Subsystem übertragen:** Mit dem Tool zur Übertragung von Zertifikaten von IBM Client Security können Sie Zertifikate, die mit dem Standard-Microsoft-CSP erstellt wurden, an das CSP-Modul des integrierten IBM Sicherheits-Subsystems übertragen. Dadurch wird der notwendige Schutz für private Schlüssel, die zu Zertifikaten gehören, beträchtlich erhöht, da die Schlüssel nun statt in anfälliger Software im integrierten IBM Sicherheits-Subsystem sicher gespeichert sind.
- **Anmerkung:** Digitale Zertifikate, die durch das CSP-Modul des integrierten IBM Sicherheits-Subsystems geschützt wurden, können nicht in ein anderes CSP-Modul exportiert werden.
- v **Funktion zur Schlüsselarchivierung und -wiederherstellung:** Eine wichtige PKI-Funktion ist das Erstellen eines Schlüsselarchivs, aus dem Schlüssel bei Verlust oder Beschädigung der Originalschlüssel wiederhergestellt werden können. IBM Client Security bietet eine Schnittstelle, mit der Sie mit ein Archiv für Schlüssel und Zertifikate, die mit dem integrierten IBM Sicherheits-Subsystem erstellt wurden, einrichten können und diese Schlüssel und Zertifikate bei Bedarf wiederherstellen können.
- v **Verschlüsselung von Dateien und Ordnern:** Die Verschlüsselung von Dateien und Ordnern ermöglicht dem Benutzer das Ver- und Entschlüsseln von Dateien und Ordnern. So steht ein höheres Maß an Datensicherheit an erster Stelle der Maßnahmen der Systemsicherheit von CSS.
- v **Authentifizierung über Fingerabdrücke:** IBM Client Security unterstützt das Lesegerät für Fingerabdrücke von Targus als PC-Karte oder über USB für die Authentifizierung. Die Client Security-Software muss installiert sein, bevor die Einheitentreiber für das Targus-Lesegerät für Fingerabdrücke installiert werden, damit ein ordnungsgemäßer Betrieb gewährleistet ist.
- **Smartcard-Authentifizierung:** IBM Client Security unterstützt auch Smartcards als Authentifizierungseinheiten. Client Security ermöglicht die Verwendung von Smartcards zur Authentifizierung als Token, d. h., es kann sich jeweils nur ein Benutzer authentifizieren. Jede Smartcard ist systemgebunden, wenn nicht der standortunabhängige Zugriff (Roaming) mit Berechtigungsnachweis verwendet wird. Wenn für ein System eine Smartcard erforderlich ist, erhöht dies die Systemsicherheit, weil neben einem Kennwort, das möglicherweise ausspioniert werden kann, auch eine Smartcard benötigt wird.
- v **Standortunabhängiger Zugriff mit Berechtigungsnachweis:** Der standortunabhängige Zugriff mit Berechtigungsnachweis ermöglicht es einem autorisierten Benutzer, jeden Computer im Netzwerk genau wie die eigene Workstation zu verwenden. Nachdem ein Benutzer autorisiert wurde, UVM auf irgendeinem bei Client Security registrierten Client zu verwenden, kann er seine persönlichen Daten in alle anderen registrierten Clients im standortunabhängigen Netzwerk mit Berechtigungsnachweis importieren. Die persönlichen Daten werden dann automatisch im CSS-Archiv und auf jedem Computer, in den sie importiert wurden, aktualisiert und gewartet. Aktualisierungen dieser persönlichen Daten, wie z. B. neue Zertifikate oder Änderungen am Verschlüsselungstext, sind sofort auf allen anderen Computern, die an das Netzwerk mit standortunabhängigem Zugriff angeschlossen sind, verfügbar.
- v **FIPS 140-1-Zertifizierung:** Client Security unterstützt FIPS 140-1-zertifizierte, verschlüsselte Bibliotheken. FIPS-zertifizierte RSA-BSAFE-Bibliotheken werden auf TCPA-Systemen verwendet.
- v **Ablauf des Verschlüsselungstexts:** Client Security legt jeweils beim Hinzufügen eines Benutzers einen benutzerspezifischen Verschlüsselungstext und eine Policy für das Ablaufen des Verschlüsselungstexts fest.

# <span id="page-16-0"></span>**Kapitel 2. Client Security-Komponente auf einem Tivoli Access Manager-Server installieren**

Die Authentifizierung von Endbenutzern auf der Clientebene ist ein wichtiger Sicherheitsaspekt. Client Security stellt die Schnittstelle zur Verfügung, die zum Verwalten der Sicherheitspolicy auf einem IBM Client erforderlich ist. Diese Schnittstelle ist Teil der Authentifizierungssoftware ″User Verification Manager″ (UVM), die die Hauptkomponente von Client Security darstellt.

Für die Verwaltung der UVM-Sicherheitspolicy für einen IBM Client stehen zwei Methoden zur Verfügung:

- v Lokale Verwaltung über den Policy-Editor, der sich auf dem IBM Client befindet
- Unternehmensweite Verwaltung über Tivoli Access Manager

Damit Client Security mit Tivoli Access Manager verwendet werden kann, muss die Client Security-Komponente von Tivoli Access Manager installiert werden. Diese Komponente kann über die IBM Website unter der Adresse http://www.pc.ibm.com/us/security/index.html heruntergeladen werden.

## **Voraussetzungen**

Damit eine gesicherte Verbindung zwischen dem IBM Client und dem Tivoli Access Manager-Server hergestellt werden kann, müssen die folgenden Komponenten auf dem IBM Client installiert werden:

- IBM Global Security Toolkit
- IBM SecureWay Directory Client
- Tivoli Access Manager Runtime Environment

Weitere Informationen zur Installation und Benutzung von Tivoli Access Manager können Sie der Dokumentation auf der Website unter der Adresse http://www.tivoli.com/products/index/secureway\_policy\_dir/index.htm entnehmen.

#### **Client Security-Komponente herunterladen und installieren**

Die Client Security-Komponente kann gebührenfrei von der IBM Website heruntergeladen werden.

Gehen Sie wie folgt vor, um die Client Security-Komponente herunterzuladen und auf dem Tivoli Access Manager-Server und dem IBM Client zu installieren:

- 1. Vergewissern Sie sich anhand der Informationen auf der Website, dass Ihr System über den integrierten IBM Security Chip verfügt, indem Sie Ihre Modellnummer mit den Angaben in der Tabelle mit den Systemvoraussetzungen vergleichen. Klicken Sie anschließend auf **Continue**.
- 2. Wählen Sie den Radioknopf für Ihren Maschinentyp, und klicken Sie auf **Continue**.
- 3. Erstellen Sie eine Benutzer-ID, füllen Sie das Onlineformular zur Registrierung aus, und lesen Sie die Lizenzvereinbarung. Klicken Sie dann auf **Accept Licence**.

Sie werden danach automatisch zur Download-Seite für Client Security geführt.

- <span id="page-17-0"></span>4. Befolgen Sie die angezeigten Anweisungsschritte, um die erforderlichen Einheitentreiber, Readme-Dateien, Software, Referenzdokumente und zusätzliche Dienstprogramme herunterzuladen.
- 5. Gehen Sie wie folgt vor, um Client Security zu installieren:
	- a. Klicken Sie auf dem Windows-Desktop auf **Start > Ausführen**.
	- b. Geben Sie in das Feld ″Ausführen″ d:\verzeichnis\csec50.exe ein. Hierbei gibt d:\verzeichnis\ den Laufwerkbuchstaben und das Verzeichnis an, in dem die Datei gespeichert ist.
	- c. Klicken Sie auf **OK**.

Das Begrüßungsfenster des InstallShield-Assistenten von IBM Client Security wird angezeigt.

d. Klicken Sie auf **Weiter**.

Der Assistent extrahiert die Dateien und installiert die Software. Nach Abschluss der Installation werden Sie gefragt, ob der erforderliche Neustart sofort oder zu einem späteren Zeitpunkt durchgeführt werden soll.

- e. Wählen Sie den entsprechenden Radioknopf aus, und klicken Sie auf **OK**.
- 6. Klicken Sie nach dem Neustart auf dem Windows-Desktop auf **Start > Ausführen**.
- 7. Geben Sie in das Feld ″Ausführen″ d:\verzeichnis\TAMCSS.exe ein. Hierbei gibt d:\verzeichnis\ den Laufwerkbuchstaben und das Verzeichnis an, in dem die Datei gespeichert ist. Klicken Sie auf **Durchsuchen**, wenn Sie die Datei auswählen möchten.
- 8. Klicken Sie auf **OK**.
- 9. Geben Sie einen Zielordner an, und klicken Sie auf **Unzip**.

Der Assistent extrahiert die Dateien in den angegebenen Ordner. Eine Nachricht teilt mit, dass die Dateien erfolgreich dekomprimiert wurden.

10. Klicken Sie auf **OK**.

# **Client Security-Komponenten auf dem Tivoli Access Manager-Server hinzufügen**

Beim Dienstprogramm ″pdadmin″ handelt es sich um ein Befehlszeilentool, mit dem der Administrator die meisten Tivoli Access Manager-Verwaltungstasks durchführen kann. Die Funktion zur Ausführung mehrerer Befehle ermöglicht es dem Administrator, über eine Datei, die mehrere pdadmin-Befehle enthält, eine vollständige Task oder eine Reihe von Tasks auszuführen. Die Kommunikation zwischen dem Dienstprogramm ″pdadmin″ und dem Verwaltungsserver (pdmgrd) wird über SSL gesichert. Das Dienstprogramm ″pdadmin″ wird als Teil des Runtime Environment-Pakets von Tivoli Access Manager installiert.

Das Dienstprogramm ″pdadmin″ akzeptiert ein Argument für einen Dateinamen, das die Position einer solchen Datei angibt, z. B.:

MSDOS>pdadmin [-a <Administrator >][-p <Kennwort >]<Dateiname mit Pfad >

Der folgende Befehl ist ein Beispiel dafür, wie auf dem Tivoli Access Manager-Server der Objektbereich für IBM Solutions, Client Security Actions und einzelne ACL-Einträge erstellt werden können:

MSDOS>pdadmin -a sec master -p password C:\TAM Add ClientSecurity.txt

Weitere Informationen zum Dienstprogramm ″pdadmin″ und zu der Befehlssyntax können Sie dem *Tivoli Access Manager Base Administrator Guide* entnehmen.

# <span id="page-18-0"></span>**Gesicherte Verbindung zwischen dem IBM Client und dem Tivoli Access Manager-Server aufbauen**

Für den IBM Client muss innerhalb der gesicherten Tivoli Access Manager-Domäne eine eigene authentifizierte Identität aufgebaut werden, um vom Tivoli Access Manager Authorization Service Autorisierungsentscheidungen anfordern zu können.

In der gesicherten Tivoli Access Manager-Domäne muss für die Anwendung eine eindeutige Identität erstellt werden. Damit für die authentifizierte Identität Authentifizierungsüberprüfungen durchgeführt werden können, muss die Anwendung zur Gruppe der fernen ACL-Benutzer gehören. Wenn die Anwendung auf einen der Services der gesicherten Domäne zugreifen möchte, muss sie sich erst an der gesicherten Domäne anmelden.

Das Dienstprogramm ″svrsslcfg″ ermöglicht es IBM Client Security-Anwendungen, mit dem Tivoli Access Manager-Verwaltungsserver und -Autorisierungsserver zu kommunizieren.

Das Dienstprogramm ″svrsslcfg″ ermöglicht es IBM Client Security-Anwendungen, mit dem Tivoli Access Manager-Verwaltungsserver und -Autorisierungsserver zu kommunizieren.

Das Dienstprogramm ″svrsslcfg″ führt die folgenden Tasks aus:

- v Erstellt für die Anwendung eine Benutzeridentifikation. Beispiel: DemoUser/HOSTNAME
- v Erstellt eine SSL-Schlüsseldatei für diesen Benutzer. Beispiel: DemoUser.kdb und DemoUser.sth
- v Fügt den Benutzer der Gruppe der fernen ACL-Benutzer hinzu.

Die folgenden Parameter werden benötigt:

- v **-f cfg\_file** Name und Pfad der Konfigurationsdatei. Verwenden Sie TAMCSS- .conf
- v **-d kdb\_dir** Das Verzeichnis, das die Schlüsselringdatenbankdateien für den Server enthalten soll.
- v **-n Servername** Der aktuelle Windows-Benutzername/UVM-Benutzername des gewünschten IBM Client-Benutzers.
- v **-P admin\_pwd** Das Tivoli Access Manager-Administratorkennwort.
- v **-s server\_type** Es muss ″fern″ angegeben werden.
- v **-S server\_pwd** Das Kennwort für den neu erstellten Benutzer. Hierbei handelt es sich um einen erforderlichen Parameter.
- **-r port num** Die empfangsbereite Anschlussnummer für den IBM Client. Dabei handelt es sich um den in der Tivoli Access Manager Runtime-Variablen ″SSL Server Port for PD Management Server″ (SSL Serveranschluss für PD-Verwaltungsserver) angegebenen Parameter.
- v **-e pwd\_life** Verfallszeit des Kennworts in Anzahl an Tagen.

Gehen Sie wie folgt vor, um eine gesicherte Verbindung zwischen dem IBM Client und dem Tivoli Access Manager-Server aufzubauen:

1. Erstellen Sie ein Verzeichnis, und verschieben Sie die Datei TAMCSS.conf in das neue Verzeichnis.

Beispiel: MSDOS> mkdir C:\TAMCSS MSDOS> move C:\TAMCSS.conf C:\TAMCSS\

2. Führen Sie ″svrsslcfg″ aus, um den Benutzer zu erstellen.

MSDOS> svrsslcfg -config -f C:\TAMCSS\TAMCSS.conf -d C:\TAMCSS\ -n <Servername> - s remote -S <Serverkennwort> -P <Administratorkennwort> -e 365 -r 199

- **Anmerkung:** Geben Sie für <Servername> den gewünschten UVM-Benutzernamen und Hostnamen des IBM Clients an. Beispiel: –n DemoUser/MyHostName. Den IBM Client-Hostnamen können Sie herausfinden, indem Sie in die MSDOS-Befehlszeile "hostname" eingeben. Das Dienstprogramm ″svrsslcfg″ erstellt dann auf dem Tivoli Access Manager-Server einen gültigen Eintrag und stellt eine eindeutige SSL-Schlüsseldatei für verschlüsselte Übertragung zur Verfügung.
- 3. Führen Sie ″svrsslcfg″ aus, um die Position von ivacld der Datei TAMCSS.conf hinzuzufügen.

Standardmäßig ist beim PD-Autorisierungsserver der Anschluss 7136 empfangsbereit. Sie können das über den Parameter ″tcp\_req\_port″ in der Zeilengruppe ″ivacld″ der Datei ″ivacld.conf″ auf dem Tivoli Access Manager-Server überprüfen. Es ist wichtig, dass Sie den richtigen ivacld-Hostnamen eingeben. Diese Information können Sie über den Befehl ″pdadmin server list″ anfordern. Die Server wie folgt angeben: <Servername>-<Hostname>. Beispiel für den Befehl ″pdadmin server list″:

MSDOS> pdadmin server list ivacld-MyHost.ibm.com

Mit dem folgenden Befehl wird anschließend ein Replikatseintrag für den oben angezeigten ivacld-Server hinzugefügt. Es wird davon ausgegangen, dass für ivacld der Standardanschluss 7136 empfangsbereit ist.

svrsslcfg -add\_replica -f <Pfad\_zur\_Konfigurationsdatei> -h <Hostname> MSDOS>svrsslcfg -add replica -f C:\TAMCSS\TAMCSS.conf -h MyHost.ibm.com

# <span id="page-20-0"></span>**Kapitel 3. IBM Clients konfigurieren**

Sie müssen zunächst jeden Client mit dem Administratordienstprogramm, einer Komponente von Client Security, konfigurieren, damit Sie dann über den Tivoli Access Manager die Authentifizierungsobjekte für IBM Clients steuern können. Der folgende Abschnitt beschreibt die Voraussetzungen und enthält die Anweisungen für die Konfiguration von IBM Clients.

#### **Voraussetzungen**

Stellen Sie sicher, dass die folgende Software in der angegebenen Reihenfolge auf dem IBM Client installiert ist:

- 1. **Von Microsoft Windows unterstütztes Betriebssystem.** Bei IBM Clients unter Windows XP, Windows 2000 oder Windows NT Workstation 4.0 können Sie über den Tivoli Access Manager die Authentifizierungsbestimmungen steuern.
- 2. **Client Security ab Version 3.0.** Nach dem Installieren der Software und dem Aktivieren des integrierten IBM Security Chip können Sie mit dem Administratordienstprogramm die Benutzerauthentifizierung konfigurieren und die UVM-Sicherheitspolicy editieren. Ausführliche Anweisungen zur Installation und Verwendung von Client Security sind im *Client Security Installationshandbuch* und im *Client Security Administratorhandbuch* enthalten.

## **Informationen zur Konfiguration von Tivoli Access Manager angeben**

Nach dem Installieren von Tivoli Access Manager auf dem lokalen Client können Sie die Informationen zur Konfiguration von Tivoli Access Manager mit dem Administratordienstprogramm, einer Komponente von Client Security, angeben. Die Informationen zur Konfiguration von Tivoli Access Manager umfassen die folgenden Angaben:

- Vollständigen Pfad für die Konfigurationsdatei auswählen
- v Aktualisierungsintervall für lokalen Cache auswählen

Gehen Sie wie folgt vor, um die Informationen zur Konfiguration von Tivoli Access Manager auf dem IBM Client anzugeben:

- 1. Klicken Sie auf **Start > Einstellungen > Systemsteuerung > Integriertes IBM Sicherheits-Subsystem**.
- 2. Geben Sie das Administratorkennwort ein, und klicken Sie auf **OK**. Wenn Sie das Kennwort eingegeben haben, wird das Hauptfenster des Administratordienstprogramms geöffnet.
- 3. Klicken Sie auf die Schaltfläche **Anwendungsunterstützung und Policies konfigurieren**.

Die Anzeige ″Konfiguration der UVM-Anwendungen und -Policies″ wird angezeigt.

- 4. Aktivieren Sie das Markierungsfeld **Die Windows-Standardanmeldung durch eine gesicherte UVM-Anmeldung ersetzen**.
- 5. Klicken Sie auf die Schaltfläche **Anwendungspolicy...**.
- 6. Wählen Sie unter ″Informationen zur Konfiguration von Tivoli Access Manager″ den vollständigen Pfad zur Konfigurationsdatei TAMCSS.conf aus. Beispiel: C:\TAMCSS\TAMCSS.conf

Dieser Bereich wird nur angezeigt, wenn Tivoli Access Manager auf dem Client installiert ist.

- <span id="page-21-0"></span>7. Klicken Sie auf die Schaltfläche **Policy bearbeiten**.
	- Die Anzeige ″Administratorkennwort eingeben″ erscheint.
- 8. Geben Sie das Administratorkennwort in das entsprechende Feld ein, und klicken Sie auf **OK**.

Die Anzeige ″IBM UVM-Policy″ erscheint.

- 9. Wählen Sie im Dropdown-Menü ″Aktionen″ die Aktionen aus, die über Tivoli Access Manager gesteuert werden sollen.
- 10. Aktivieren Sie das Markierungsfeld ″Access Manager steuert ausgewähltes Objekt″.
- 11. Klicken Sie auf die Schaltfläche **Übernehmen**.

Die Änderung werden bei der nächsten Cache-Aktualisierung wirksam. Wenn Sie möchten, dass die Änderungen sofort wirksam werden, klicken Sie auf die Schaltfläche **Lokalen Cache aktualisieren**.

### **Lokalen Cache definieren und verwenden**

Nach Auswahl der Tivoli Access Manager-Konfigurationsdatei kann das Aktualisierungsintervall für den lokalen Cache festgelegt werden. Auf dem IBM Client wird ein lokales Replikat der von Tivoli Access Manager verwalteten Sicherheitspolicy-Informationen verwaltet. Sie können festlegen, dass der lokale Cache automatisch in einem einem Intervall von Monaten (0 - 12) oder Tagen (0 - 30) aktualisiert wird.

Gehen Sie wie folgt vor, um den lokalen Cache zu definieren oder zu aktualisieren:

- 1. Klicken Sie auf **Start > Einstellungen > Systemsteuerung > Integriertes IBM Sicherheits-Subsystem**.
- 2. Geben Sie das Administratorkennwort ein, und klicken Sie auf **OK**.

Das Fenster ″Administratordienstprogramm″ wird angezeigt. Ausführliche Informationen zur Verwendung des Administratordienstprogramms sind im *Client Security Administratorhandbuch* enthalten.

3. Klicken Sie im Administratordienstprogramm auf die Schaltfläche **Anwendungsunterstützung und Policies konfigurieren** und anschließend auf **Anwendungspolicy**.

Die Anzeige ″Policy-Konfiguration von Client Security ändern″ erscheint.

- 4. Führen Sie einen der folgenden Schritte aus:
	- v Klicken Sie auf **Lokalen Cache aktualisieren**, um den lokalen Cache jetzt zu aktualisieren.
	- v Geben Sie den Wert für Monat (0 12) und Tag (0 30) in die entsprechenden Felder ein, und klicken Sie auf **Lokalen Cache aktualisieren**, um die Häufigkeit automatischer Aktualisierungen anzugeben. Der lokale Cache wird aktualisiert und das Ablaufdatum für Dateien im lokalen Cache wird aktualisiert, damit ersichtlich ist, wann die nächste automatische Aktualisierung durchgeführt wird.

## <span id="page-22-0"></span>**Tivoli Access Manager zur Steuerung von IBM Client-Objekten aktivieren**

Die UVM-Policy wird durch eine Datei für eine globale Policy gesteuert. Die Datei für eine globale Policy, die sog. UVM-Policy-Datei, enthält Authentifizierungsbestimmungen für Aktionen, die auf dem IBM Client-System ausgeführt werden, wie z. B. am System anmelden, Bildschirmschoner löschen oder E-Mails signieren.

Bearbeiten Sie zunächst mit dem UVM-Policy-Editor die UVM-Policy-Datei, damit Sie den Tivoli Access Manager zur Steuerung der Authentifizierungsobjekte für einen IBM Client verwenden können. Der UVM-Policy-Editor gehört zum Administratordienstprogramm.

**Wichtig:** Bei der Aktivierung des Tivoli Access Manager zur Steuerung eines Objekts wird die Objektsteuerung dem Tivoli Access Manager-Objektbereich übergeben. Wenn das Objekt dann wieder lokal gesteuert werden soll, müssen Sie Client Security erneut installieren.

# **Lokale UVM-Policy bearbeiten**

Bevor Sie versuchen, die UVM-Policy für den lokalen Client zu bearbeiten, muss mindestens ein Benutzer in UVM registriert sein. Sonst wird eine Fehlernachricht angezeigt, wenn der Policy-Editor versucht, die Datei für die lokale Policy zu öffnen.

Sie bearbeiten eine lokale UVM-Policy, und verwenden sie nur auf dem Client, für den sie bearbeitet wurde. Wurde Client Security im Standardverzeichnis installiert, wird die lokale UVM-Policy im Verzeichnis \Program Files\IBM\Security \UVM\_Policy\globalpolicy.gvm gespeichert. Nur ein Benutzer, der UVM hinzugefügt wurde, kann den UVM-Policy-Editor verwenden.

**Anmerkung:** Wird für UVM-Policy angegeben, dass für ein Authentifizierungsobjekt (wie z. B. die Anmeldung am Betriebssystem) ein Fingerabdruck erforderlich ist, müssen Benutzer, die UVM hinzugefügt sind, ihren Fingerabdruck registrieren lassen, um diese Objekt verwenden zu können.

Führen Sie im Administratordienstprogramm die folgenden Schritte aus, um den UVM-Policy-Editor zu starten:

1. Klicken Sie auf die Schaltfläche **Anwendungsunterstützung und Policies konfigurieren** und anschließend auf **Anwendungspolicy**.

Die Anzeige ″Policy-Konfiguration von Client Security ändern″ erscheint.

2. Klicken Sie auf die Schaltfläche **Policy bearbeiten**.

Die Anzeige ″Administratorkennwort eingeben″ erscheint.

3. Geben Sie das Administratorkennwort in das entsprechende Feld ein, und klicken Sie auf **OK**.

Die Anzeige ″IBM UVM-Policy″ erscheint.

4. Klicken Sie auf der Registerkarte ″Objektauswahl″ auf **Aktion** oder **Objekttyp**, und wählen Sie das Objekt aus, dem Authentifizierungsbestimmungen zugeordnet werden sollen.

Zu den Beispielen für zulässige Aktionen gehören Systemanmeldung, Entsperren des Systems und E-Mail-Entschlüsselung. Ein Beispiel für den Objekttyp ist ″Digitales Zertifikat anfordern″.

<span id="page-23-0"></span>5. Wählen Sie für jedes ausgewählte Objekt **Tivoli Access Manager steuert ausgewähltes Objekt** aus, um den Tivoli Access Manager für das entsprechende Objekt zu aktivieren.

**Wichtig:** Wenn Sie den Tivoli Access Manager zur Steuerung eines Objektes auswählen, übergeben Sie die Steuerung dem Tivoli Access Manager-Objektbereich. Wenn dieses Objekt zu einem späteren Zeitpunkt wieder lokal gesteuert werden soll, müssen Sie Client Security erneut installieren.

**Anmerkung:** Beim Bearbeiten der UVM-Policy können Sie eine Zusammenfassung der Informationen zur Policy aufrufen, indem Sie auf **Policy-Zusammenfassung** klicken.

- 6. Klicken Sie auf **Übernehmen**, um Ihre Änderungen zu speichern.
- 7. Klicken Sie auf **OK**, um den Vorgang zu beenden.

#### **UVM-Policy für ferne Clients bearbeiten und verwenden**

Damit die UVM-Policy auf mehreren IBM Clients verwendet werden kann, bearbeiten und speichern Sie die UVM-Policy für einen fernen Client. Anschließend kopieren Sie die UVM-Policy-Datei auf andere IBM Clients. Wenn Sie Client Security im Standardverzeichnis installieren, wird die UVM-Policy-Datei im Verzeichnis ″\Program Files\IBM\Security\UVM\_Policy\remote\globalpolicy.gvm″ gespeichert.

Kopieren Sie die folgenden Dateien auf die anderen IBM Clients, auf denen diese UVM-Policy verwendet werden soll:

- \IBM\Security\UVM\_Policy\remote\globalpolicy.gvm
- \IBM\Security\UVM\_Policy\remote\globalpolicy.gvm.sig

Wurde Client Security im Standardverzeichnis installiert, ist das Stammverzeichnis der oben genannten Pfade \Program Files. Kopieren Sie die beiden Dateien auf den fernen Clients in den Verzeichnispfad \IBM\Security\UVM\_Policy\.

# <span id="page-24-0"></span>**Kapitel 4. Fehlerbehebung**

Im Folgenden finden Sie Informationen zur Vermeidung, Erkennung und Behebung von Fehlern, die bei der Verwendung von Client Security auftreten können.

## **Administratorfunktionen**

Dieser Abschnitt enthält Informationen für Administratoren zur Konfiguration und zur Verwendung von Client Security.

IBM Client Security kann nur auf IBM Computern verwendet werden, die über IBM Embedded Security Subsystem (ESS), das integrierte IBM Sicherheits-Subsystem, verfügen. Diese Software besteht aus Anwendungen und Komponenten, mit denen IBM Clients schutzwürdige Daten über eine sichere Hardware anstatt über anfällige Software sichern können.

#### **Benutzer autorisieren**

Damit die Clientbenutzerinformationen geschützt werden können, **muss** IBM Client Security auf dem Client installiert sein, und die Benutzer **müssen** zur Verwendung der Software autorisiert sein. Ein benutzerfreundlicher Installationsassistent führt Sie durch den gesamten Installationsprozess.

**Wichtig:** Mindestens ein Clientbenutzer **muss** bei der Installation für die Verwendung von UVM autorisiert werden. Wenn bei der Erstinstallation von Client Security kein Benutzer zur Verwendung von UVM autorisiert wird, werden die Sicherheitseinstellungen **nicht** übernommen, und Ihre Daten werden **nicht** geschützt.

Wenn Sie den Installationsassistenten beendet haben, ohne Benutzer autorisiert zu haben, fahren Sie das System herunter, und starten Sie es erneut; führen Sie dann den Installationsassistenten von Client Security über das Windows-Startmenü aus, und autorisieren Sie einen Windows-Benutzer für die Verwendung von UVM. Dadurch übernimmt IBM Client Security Ihre Sicherheitseinstellungen und schützt Ihre schutzwürdigen Daten.

#### **Benutzer löschen**

Wenn Sie einen Benutzer löschen, wird der Benutzername in der Benutzerliste des Administratordienstprogramms gelöscht.

## **BIOS-Administratorkennwort festlegen (ThinkCentre)**

Über die Sicherheitseinstellungen im Programm ″Configuration/Setup Utility″ können Administratoren folgende Vorgänge durchführen:

- v Das integrierte IBM Sicherheits-Subsystem aktivieren oder inaktivieren
- v Den Inhalt des integrierten IBM Sicherheits-Subsystems löschen

#### **Achtung:**

v Wenn Sie den Inhalt des integrierten IBM Sicherheits-Subsystems löschen, gehen alle Chiffrierschlüssel und Zertifikate verloren, die auf dem Subsystem gespeichert sind.

<span id="page-25-0"></span>Da auf Ihre Sicherheitseinstellungen über das Programm ″Configuration/Setup Utility″ des Computers zugegriffen werden kann, legen Sie ein Administratorkennwort fest, um zu verhindern, dass diese Einstellungen durch nicht autorisierte Benutzer geändert werden.

Gehen Sie wie folgt vor, um ein BIOS-Administratorkennwort festzulegen:

- 1. Fahren Sie das System herunter, und starten Sie es erneut.
- 2. Wenn die Eingabeaufforderung des Programms ″Configuration/Setup Utility″ angezeigt wird, drücken Sie die Taste **F1**. Das Hauptmenü des Programms ″Configuration/Setup Utility″ wird geöffnet.
- 3. Wählen Sie die Option **System Security** aus.
- 4. Wählen Sie die Option **Administrator Password** aus.
- 5. Geben Sie das Kennwort ein, und drücken Sie auf der Tastatur die Taste mit dem Abwärtspfeil.
- 6. Geben Sie das Kennwort erneut ein, und drücken Sie auf der Tastatur die Taste mit dem Abwärtspfeil.
- 7. Wählen Sie **Change Administrator password** aus, und drücken Sie die Eingabetaste. Drücken Sie danach erneut die Eingabetaste.
- 8. Drücken Sie die Taste **Esc**, um die Einstellungen zu speichern und das Programm zu verlassen.

Nach dem Festlegen eines BIOS-Administratorkennworts wird bei jedem Zugriff auf das Programm ″Configuration/Setup Utility″ eine Eingabeaufforderung angezeigt.

**Wichtig:** Bewahren Sie Ihr BIOS-Administratorkennwort an einem sicheren Ort auf. Sollten Sie das BIOS-Administratorkennwort verlieren oder vergessen, können Sie nicht auf das Programm ″Configuration/Setup Utility″ zugreifen und das Kennwort nicht ändern oder löschen, ohne die Computerabdeckung zu entfernen und auf der Systemplatine eine Brücke zu versetzen. Weitere Informationen hierzu finden Sie in der Hardwaredokumentation, die mit Ihrem Computer geliefert wurde.

#### **Administratorkennwort festlegen (ThinkPad)**

Mit den Sicherheitseinstellungen im Programm ″IBM BIOS Setup Utility″ können Administratoren folgende Vorgänge durchführen:

- v Das integrierte IBM Sicherheits-Subsystem aktivieren oder inaktivieren
- v Den Inhalt des integrierten IBM Sicherheits-Subsystems löschen

#### **Achtung:**

v Bei einigen ThinkPad-Modellen ist es vor der Installation oder dem Upgrade von Client Security notwendig, das Administratorkennwort vorübergehend zu inaktivieren.

Nach der Konfiguration von Client Security legen Sie ein Administratorkennwort fest, um nicht berechtigte Benutzer daran zu hindern, diese Einstellungen zu ändern.

Wenden Sie eines der folgenden Verfahren an, um ein Administratorkennwort festzulegen:

#### <span id="page-26-0"></span>**Beispiel 1**

- 1. Fahren Sie das System herunter, und starten Sie es erneut.
- 2. Wenn die Eingabeaufforderung des Programms ″IBM BIOS Setup Utility″ angezeigt wird, drücken Sie die Taste F1.

Das Hauptmenü des Programms wird geöffnet.

- 3. Wählen Sie die Option **Password** aus.
- 4. Wählen Sie die Option **Supervisor Password** aus.
- 5. Geben Sie das Kennwort ein, und drücken Sie die Eingabetaste.
- 6. Geben Sie das Kennwort erneut ein, und drücken Sie die Eingabetaste.
- 7. Klicken Sie auf **Continue**.
- 8. Drücken Sie die Taste F10, um die Einstellungen zu speichern und das Programm zu beenden.

#### **Beispiel 2**

- 1. Fahren Sie das System herunter, und starten Sie es erneut.
- 2. Wenn die Nachricht ″To interrupt normal startup, press the blue Access IBM button″ angezeigt wird, drücken Sie die blaue Taste ″Access IBM″.
- Die Access IBM Predesktop Area wird angezeigt. 3. Klicken Sie doppelt auf die Option **Start setup utility**.
- 4. Wählen Sie die Option **Security** mit Hilfe der Cursortasten zum Abwärtsblättern im Menü aus.
- 5. Wählen Sie die Option **Password** aus.
- 6. Wählen Sie die Option **Supervisor Password** aus.
- 7. Geben Sie das Kennwort ein, und drücken Sie die Eingabetaste.
- 8. Geben Sie das Kennwort erneut ein, und drücken Sie die Eingabetaste.
- 9. Klicken Sie auf **Continue**.
- 10. Drücken Sie die Taste F10, um die Einstellungen zu speichern und das Programm zu beenden.

Nach dem Festlegen eines Administratorkennworts wird bei jedem Zugriff auf das Programm ″IBM BIOS Setup Utility″ eine Eingabeaufforderung angezeigt.

**Wichtig:** Bewahren Sie Ihr Administratorkennwort an einem sicheren Ort auf. Sollten Sie das Administratorkennwort verlieren oder vergessen, können Sie nicht auf das Programm ″IBM BIOS Setup Utility″ zugreifen und das Kennwort nicht ändern oder löschen. Weitere Informationen hierzu finden Sie in der Hardwaredokumentation, die mit Ihrem Computer geliefert wurde.

#### **Administratorkennwort schützen**

Das Administratorkennwort schützt den Zugriff auf das Administratordienstprogramm. Halten Sie das Administratorkennwort geheim, um zu verhindern, dass Benutzer ohne Autorisierung Einstellungen im Administratordienstprogramm ändern können.

## **Inhalt des integrierten IBM Sicherheits-Subsystems löschen (ThinkCentre)**

Wenn Sie alle Chiffrierschlüssel für Benutzer aus dem integrierten IBM Sicherheits-Subsystem sowie das Administratorkennwort für das Subsystem löschen möchten, müssen Sie den Inhalt des Chips löschen. Lesen Sie die nachfolgenden Informationen, bevor Sie den Inhalt des integrierten IBM Sicherheits-Subsystems löschen.

#### <span id="page-27-0"></span>**Achtung:**

v Wenn Sie den Inhalt des integrierten IBM Sicherheits-Subsystems löschen, gehen alle Chiffrierschlüssel und Zertifikate verloren, die auf dem Subsystem gespeichert sind.

Gehen Sie wie folgt vor, um den Inhalt des integrierten IBM Sicherheits-Subsystems zu löschen:

- 1. Fahren Sie das System herunter, und starten Sie es erneut.
- 2. Wenn die Eingabeaufforderung des Programms ″IBM BIOS Setup Utility″ angezeigt wird, drücken Sie die Taste F1.

Das Hauptmenü des Programms wird geöffnet.

- 3. Wählen Sie die Option **Security** aus.
- 4. Wählen Sie **IBM TCPA Feature Setup** aus.
- 5. Wählen Sie **Clear IBM TCPA Security Feature** aus, und drücken Sie die Eingabetaste.
- 6. Wählen Sie **Yes** aus.
- 7. Drücken Sie die Taste F10, und wählen Sie **Yes** aus.
- 8. Drücken Sie die Eingabetaste. Daraufhin wird der Computer neu gestartet.

#### **Inhalt des integrierten IBM Sicherheits-Subsystems löschen (ThinkPad)**

Wenn Sie alle Chiffrierschlüssel für Benutzer aus dem integrierten IBM Sicherheits-Subsystem sowie das Administratorkennwort löschen möchten, müssen Sie den Inhalt des Subsystems löschen. Lesen Sie die nachfolgenden Informationen, bevor Sie den Inhalt des integrierten IBM Sicherheits-Subsystems löschen.

#### **Achtung:**

v Wenn Sie den Inhalt des integrierten IBM Sicherheits-Subsystems löschen, gehen alle Chiffrierschlüssel und Zertifikate verloren, die auf dem Subsystem gespeichert sind.

Gehen Sie wie folgt vor, um den Inhalt des integrierten IBM Sicherheits-Subsystems zu löschen:

- 1. Fahren Sie den Computer herunter.
- 2. Halten Sie beim erneuten Starten des Computers die Taste Fn gedrückt.
- 3. Wenn die Eingabeaufforderung des Programms ″IBM BIOS Setup Utility″ angezeigt wird, drücken Sie die Taste F1.

Das Hauptmenü des Programms wird geöffnet.

- 4. Wählen Sie **Config** aus.
- 5. Wählen Sie **IBM Security Chip** aus.
- 6. Wählen Sie **Clear IBM Security Chip** aus.
- 7. Wählen Sie **Yes** aus.
- 8. Drücken Sie die Eingabetaste, um fortzufahren.
- 9. Drücken Sie die Taste F10, um die Einstellungen zu speichern und das Programm zu beenden.

## <span id="page-28-0"></span>**Bekannte Probleme oder Einschränkungen bei CSS Version 5.2**

Die folgenden Informationen können bei der Verwendung der Funktionen von Client Security Version 5.2 nützlich sein.

## **Einschränkungen beim standortunabhängigen Zugriff**

#### **CSS-Roaming-Server verwenden**

Die Aufforderung zur Eingabe des CSS-Administratorkennworts erscheint immer dann, wenn jemand versucht, sich am CSS-Roaming-Server anzumelden. Normalerweise kann der Computer aber auch ohne die Eingabe dieses Kennworts benutzt werden.

#### **IBM Client Security Password Manager in einer Umgebung mit standortunabhängigem Zugriff verwenden**

Kennwörter, die in einem System gespeichert wurden, das IBM Client Security Password Manager verwendet, können auch in anderen Systemen innerhalb einer Umgebung mit standortunabhängigem Zugriff verwendet werden. Neue Einträge werden automatisch vom Archiv abgerufen, wenn sich der Benutzer bei einem anderen System im Netzwerk mit standortunabhängigem Zugriff anmeldet (wenn das Archiv verfügbar ist). Aus diesem Grund muss sich der Benutzer, wenn er bereits bei einem System angemeldet ist, zunächst abmelden und erneut anmelden, bevor neue Einträge im Netzwerk mit standortunabhängigem Zugriff verfügbar sind.

#### **Verzögerungen bei der Aktualisierung des Zertifikats für den Internet Explorer und des standortunabhängigen Zugriffs**

Die Zertifikate für den Internet Explorer werden alle 20 Sekunden im Archiv aktualisiert. Wurde durch einen standortunabhängigen Benutzer ein neues Zertifikat für den Internet Explorer erstellt, muss der Benutzer mindestens 20 Sekunden warten, bis er seine CSS-Konfiguration auf einem anderen System importieren, wiederherstellen oder ändern kann. Bei dem Versuch, eine dieser Aktionen vor dem Ende des Aktualisierungsintervalls von 20 Sekunden durchzuführen, geht das Zertifikat verloren. Auch wenn der Benutzer keine Verbindung zum Archiv hatte, während das Zertifikat erstellt wurde, sollte er 20 Sekunden warten, nachdem die Verbindung zum Archiv hergestellt wurde, um sicherzustellen, dass das Zertifikat im Archiv aktualisiert wurde.

#### **Lotus Notes-Kennwort und standortunabhängiger Zugriff mit Berechtigungsnachweis**

Wenn die Lotus Notes-Unterstützung aktiviert ist, wird das Lotus Notes-Kennwort des Benutzers durch UVM gespeichert. Die Benutzer brauchen ihr Notes-Kennwort künftig nicht mehr einzugeben, um sich bei Lotus Notes anzumelden. Sie werden nach ihrem UVM-Verschlüsselungstext, dem Fingerabdruck, der Smartcard usw. (je nach Einstellungen der Sicherheitspolicy) gefragt, um auf Lotus Notes zugreifen zu können.

Wenn ein Benutzer sein Notes-Kennwort von Lotus Notes aus ändert, wird die Lotus Notes-ID-Datei mit dem neuen Kennwort aktualisiert, und die UVM-Kopie des neuen Notes-Kennworts wird ebenfalls aktualisiert. In einer Umgebung mit standortunabhängigem Zugriff sind die UVM-Berechtigungsnachweise des Benutzers auch in anderen Systemen des Netzwerks mit standortunabhängigem Zugriff verfügbar, auf die der Benutzer zugreifen kann. Es ist möglich, dass die Kopie des Notes-Kennworts von UVM nicht mit dem Notes-Kennwort in der ID-Datei auf anderen Systemen im Netzwerk mit standortunabhängigem Zugriff übereinstimmt, <span id="page-29-0"></span>wenn die Notes-ID-Datei mit dem aktualisierten Kennwort nicht ebenfalls auf einem anderen System verfügbar ist. Wenn dies der Fall ist, kann der Benutzer nicht auf Lotus Notes zugreifen.

Wenn die Notes-ID-Datei mit dem aktualisierten Kennwort eines Benutzers nicht auch auf einem anderen System verfügbar ist, sollte die ID-Datei auf die anderen Systeme innerhalb des Netzwerks mit standortunabhängigem Zugriff kopiert werden, so dass das Kennwort in der ID-Datei mit der durch UVM gespeicherten Kopie übereinstimmt. Alternativ können die Benutzer im Startmenü auch die Anwendung ″Sicherheitseinstellungen ändern″ ausführen und das Notes-Kennwort auf das bisherige Kennwort zurücksetzen. Das Notes-Kennwort kann dann über Lotus Notes wieder aktualisiert werden.

#### **Verfügbarkeit von Berechtigungsnachweisen bei der Anmeldung in einer Umgebung mit standortunabhängigem Zugriff**

Befindet sich ein Archiv in einem gemeinsam benutzten Netzwerk, wird die aktuellste Gruppe von Benutzerberechtigungen aus dem Archiv heruntergeladen, sobald der Benutzer auf das Archiv zugreifen kann. Bei der Anmeldung haben die Benutzer nicht sofort Zugriff auf das gemeinsam benutzte Netzwerk, so dass die aktuellsten Berechtigungsnachweise erst heruntergeladen werden können, nachdem die Anmeldung am System abgeschlossen ist. Wenn z. B. der UVM-Verschlüsselungstext auf einem anderen System im Netzwerk mit standortunabhängigem Zugriff geändert wurde oder wenn neue Fingerabdrücke in einem anderen System registriert wurden, sind diese Aktualisierungen erst verfügbar, wenn der Anmeldeprozess abgeschlossen ist. Sind die aktualisierten Benutzerberechtigungen nicht verfügbar, sollten die Benutzer versuchen, sich mit dem früheren Verschlüsselungstext oder mit anderen registrierten Fingerabdrücken am System anzumelden. Sobald die Anmeldung abgeschlossen ist, sind die aktualisierten Benutzerberechtigungen verfügbar, und das neue Kennwort sowie der Fingerabdruck sind bei UVM registriert.

## **Einschränkungen beim berührungslosen Ausweis (Proximity Badge)**

#### **Sicheren UVM-Anmeldeschutz mit berührungslosem Ausweis (Proximity Badge) von XyLoc aktivieren**

Um die Unterstützung des sicheren UVM-Anmeldeschutzes für die Verwendung eines berührungslosen Ausweises (Proximity Badge) bei CSS erfolgreich zu aktivieren, müssen Sie die Komponenten in folgender Reihenfolge installieren:

- 1. Installieren Sie Client Security.
- 2. Aktivieren Sie den sicheren UVM-Anmeldeschutz mit Hilfe des CSS-Administratordienstprogramms.
- 3. Starten Sie den Computer erneut.
- 4. Installieren Sie die Software von XyLoc für die Unterstützung von berührungslosen Ausweisen (Proximity Badges).
- **Anmerkung:** Wenn die Software von XyLoc für den berührungslosen Ausweis zuerst installiert wird, wird die Anmeldeschnittstelle für Client Security nicht angezeigt. Wenn dieser Fall eintritt, müssen Sie Client Security und die XyLoc-Software deinstallieren und anschließend in der oben genannten Reihenfolge erneut installieren, um den sicheren UVM-Anmeldeschutz wiederherzustellen.

#### <span id="page-30-0"></span>**Unterstützung von berührungslosem Ausweis (Proximity Badge) und Cisco LEAP**

Durch das Aktivieren des Zugriffsschutzes mit berührungslosem Ausweis (Proximity Badge) und der Unterstützung von Cisco LEAP können unerwartete Ergebnisse auftreten. Es wird empfohlen, diese Komponenten nicht zusammen auf demselben System zu installieren oder zu verwenden.

#### **Unterstützung für Ensure-Software**

Bei Client Security 5.2 ist es erforderlich, dass die Benutzer eines berührungslosen Ausweises (Proximity Badge) ihre Ensure-Software auf Version 7.41 aufrüsten. Wenn Sie einen Upgrade von einer früheren Version von Client Security aus durchführen, müssen Sie zuerst die Ensure-Software aufrüsten, bevor Sie auf Client Security 5.2 aufrüsten können.

#### **Schlüssel wiederherstellen**

Nach der Durchführung einer Wiederherstellungsoperation für die Schlüssel müssen Sie den Computer erneut starten, damit Sie Client Security weiterhin verwenden können.

#### **Namen des lokalen Benutzers und des Domänenbenutzers**

Wenn die Namen des Domänenbenutzers und des lokalen Benutzers gleich sind, sollten Sie für beide Accounts dasselbe Windows-Kennwort verwenden. IBM User Verification Manager speichert nur ein Windows-Kennwort pro ID. Die Benutzer sollten daher dasselbe Kennwort für die lokale Anmeldung und für die Domänenanmeldung verwenden. Wenn dies nicht der Fall ist, werden die Benutzer dazu aufgefordert, das IBM UVM Windows-Kennwort zu aktualisieren, wenn sie zwischen lokaler und Domänenanmeldung umschalten, wenn die Ersetzung der gesicherten IBM UVM Windows-Anmeldung aktiviert ist. CSS ist nicht in der Lage, getrennte Domänenbenutzer und lokale Benutzer mit demselben Accountnamen zu registrieren. Wenn Sie versuchen, lokale Benutzer und Domänenbenutzer mit derselben ID zu registrieren, wird folgende Nachricht angezeigt: ″Die ausgewählte Benutzer-ID wurde bereits konfiguriert.″ Bei CSS ist es nicht möglich, allgemeine IDs von Domänen- und von lokalen Benutzern einzeln in einem System zu registrieren, so dass mit der allgemeinen Benutzer-ID auf dieselbe Gruppe von Berechtigungsnachweisen, wie z. B. Zertifikate, gespeicherte Fingerabdrücke usw., zugegriffen werden kann.

# **Targus-Software zum Lesen von Fingerabdrücken erneut installieren**

Wurde die Targus-Software zum Lesen von Fingerabdrücken entfernt und anschließend erneut installiert, müssen die erforderlichen Registrierungseinträge zum Aktivieren der Unterstützung für das Lesen von Fingerabdrücken bei Client Security manuell aktiviert werden. Laden Sie die Registrierungsdatei mit den erforderlichen Einträgen (atplugin.reg) herunter, und klicken Sie doppelt darauf, um die Registrierungseinträge in die Registrierungsdatenbank aufzunehmen. Klicken Sie bei entsprechender Aufforderung auf ″Ja″, um die Operation zu bestätigen. Das System muss erneut gestartet werden, damit die Änderungen von Client Security erkannt werden und die Unterstützung für das Lesen von Fingerabdrücken aktiviert wird.

**Anmerkung:** Zum Hinzufügen dieser Registrierungseinträge ist die Administratorberechtigung für das System erforderlich.

#### <span id="page-31-0"></span>**Administratorverschlüsselungstext für das BIOS**

IBM Client Security 5.2 und frühere Versionen unterstützen nicht die auf einigen ThinkPad-Systemen verfügbare Funktion für den Administratorverschlüsselungstext für das BIOS. Wenn Sie die Verwendung des Administratorverschlüsselungstextes für das BIOS aktivieren, muss jede Aktivierung und Inaktivierung des Sicherheits-Subsystems über das Programm ″IBM BIOS Setup Utility″ vorgenommen werden.

#### **Netscape 7.x verwenden**

Netscape 7.x unterscheidet sich von Netscape 4.x. Die Eingabeaufforderung für den Verschlüsselungstext erscheint nicht, sobald Netscape gestartet wurde. Stattdessen wird das PKCS#11-Modul nur bei Bedarf geladen, so dass die Eingabeaufforderung für den Verschlüsselungstext nur dann angezeigt wird, wenn eine Operation ausgeführt wird, bei der das PKCS#11-Modul erforderlich ist.

#### **Diskette zum Archivieren verwenden**

Wenn Sie bei der Konfiguration der Sicherheitssoftware eine Diskette als Archivposition angegeben haben, müssen Sie mit langen Verzögerungen rechnen, wenn die Daten während des Konfigurationsprozesses auf die Diskette geschrieben werden. Ein anderer Datenträger, wie z. B. ein gemeinsam benutztes Netzwerk oder ein USB Memory Key, eignet sich möglicherweise besser als Archivposition.

## **Einschränkungen bei Smartcards**

#### **Smartcards registrieren**

Smartcards müssen erst bei UVM registriert werden, damit ein Benutzer eine Authentifizierung mit Hilfe der Karte erfolgreich durchführen kann. Wenn eine Karte mehreren Benutzern zugeordnet ist, kann nur der letzte Benutzer, der die Karte registrieren ließ, diese auch verwenden. Aus diesem Grund sollten Smartcards nur für einen Benutzeraccount registriert werden.

#### **Authentifizierung mit Smartcards**

Ist für die Authentifizierung eine Smartcard erforderlich, zeigt UVM ein Dialogfeld an, in dem die Smartcard angefordert wird. Wenn die Smartcard in die Leseeinheit eingelegt wird, erscheint ein Dialogfenster, in dem die PIN-Nummer der Smartcard angefordert wird. Gibt der Benutzer eine falsche PIN-Nummer ein, fordert UVM die Smartcard noch einmal an. Die Smartcard muss entnommen und erneut eingelegt werden, bevor die PIN-Nummer erneut eingegeben werden kann. Die Benutzer müssen die Smartcard so oft entnehmen und erneut einlegen, bis die richtige PIN-Nummer für die Karte eingegeben wurde.

## **Pluszeichen (+) wird für Ordner nach der Verschlüsselung angezeigt**

Nach der Verschlüsselung von Dateien oder Ordnern zeigt der Windows Explorer möglicherweise ein Pluszeichen (+) vor dem Ordnersymbol an. Dieses zusätzliche Zeichen wird nicht mehr angezeigt, wenn das Explorer-Fenster aktualisiert wird.

#### **Einschränkungen für Benutzer mit eingeschränkter Berechtigung unter Windows XP**

Benutzer mit eingeschränkter Berechtigung unter Windows XP können ihren UVM-Verschlüsselungstext, das Windows-Kennwort oder ihr Schlüsselarchiv nicht mit Hilfe des Benutzerkonfigurationsprogramms aktualisieren.

# <span id="page-32-0"></span>**Weitere Einschränkungen**

Dieser Abschnitt enthält Informationen zu weiteren bekannten Problemen und Einschränkungen in Verbindung mit Client Security.

#### **Client Security mit Windows-Betriebssystemen einsetzen**

**Alle Windows-Betriebssysteme weisen die folgende bekannte Einschränkung auf:** Wenn ein in UVM registrierter Clientbenutzer seinen Windows-Benutzernamen ändert, geht die gesamte Funktionalität von Client Security verloren. Der Benutzer muss den neuen Benutzernamen erneut in UVM registrieren und alle neuen Berechtigungsnachweise anfordern.

**Windows XP-Betriebssysteme weisen die folgende bekannte Einschränkung auf:** In UVM registrierte Benutzer, deren Windows-Benutzername zuvor geändert wurde, werden von UVM nicht erkannt. UVM verweist auf den früheren Benutzernamen, während Windows nur den neuen Benutzernamen erkennt. Diese Einschränkung gilt selbst dann, wenn der Windows-Benutzername vor der Installation von Client Security geändert wurde.

# **Client Security mit Netscape-Anwendungen einsetzen**

**Netscape wird nach einem Berechtigungsfehler geöffnet:** Wenn das Fenster ″UVM-Verschlüsselungstext″ geöffnet wird, müssen Sie den UVM-Verschlüsselungstext eingeben und anschließend auf **OK** klicken, bevor Sie fortfahren können. Wenn Sie einen falschen UVM-Verschlüsselungstext eingeben (oder bei einer Scannerabtastung von Fingerabdrücken einen falschen Fingerabdruck liefern), wird eine Fehlernachricht angezeigt. Wenn Sie auf **OK** klicken, wird Netscape zwar geöffnet, aber Sie können das vom integrierten IBM Sicherheits-Subsystem generierte digitale Zertifikat nicht verwenden. Sie müssen Netscape verlassen, erneut aufrufen und den richtigen UVM-Verschlüsselungstext eingeben, bevor Sie das Zertifikat für das integrierte IBM Sicherheits-Subsystem verwenden können.

**Algorithmen werden nicht angezeigt:** Beim Anzeigen des Moduls in Netscape ist keiner der vom PKCS #11-Modul des integrierten IBM Sicherheits-Subsystems unterstützten Hashverfahren-Algorithmen ausgewählt. Die folgenden Algorithmen werden vom PKCS #11-Modul des integrierten IBM Sicherheits-Subsystems unterstützt, jedoch nicht als unterstützt erkannt, wenn sie in Netscape angezeigt werden:

- $\cdot$  SHA-1
- $\cdot$  MD5

# **Zertifikat des integrierten IBM Sicherheits-Subsystems und Verschlüsselungsalgorithmen**

Im Folgenden finden Sie Informationen zu Einschränkungen in Bezug auf Verschlüsselungsalgorithmen, die im Zertifikat des integrierten IBM Sicherheits-Subsystems verwendet werden können. Aktuelle Informationen zu Verschlüsselungsalgorithmen für die jeweilige E-Mail-Anwendung erhalten Sie von Microsoft oder Netscape.

<span id="page-33-0"></span>**Beim Senden von E-Mails von einem Outlook Express-Client (128 Bit) an einen anderen Outlook Express-Client (128 Bit):** Wenn Sie Outlook Express mit der 128-Bit-Version von Internet Explorer 4.0 oder 5.0 verwenden, um verschlüsselte E-Mails an andere Clients mit Outlook Express (128 Bit) zu senden, können mit dem Zertifikat des integrierten IBM Sicherheits-Subsystems verschlüsselte E-Mails nur mit dem 3DES-Algorithmus verschlüsselt werden.

**Beim Senden von E-Mails zwischen einem Outlook Express-Client (128 Bit) und einem Netscape-Client:** Eine Verschlüsselungsanforderung gemäß RC2(40), RC2(64) oder RC2(128) von einem Netscape-Client an einen Outlook Express-Client (128 Bit) wird an den Netscape-Client immer mit dem RC2(40)-Algorithmus zurückgesendet.

**Möglicherweise stehen einige Algorithmen im Outlook Express-Client (128 Bit) nicht zur Auswahl:** Je nachdem, wie die Version von Outlook Express (128 Bit) konfiguriert oder aktualisiert wurde, sind möglicherweise einige RC2-Algorithmen und andere Algorithmen für die Verwendung mit dem Zertifikat des integrierten IBM Sicherheits-Subsystems nicht verfügbar. Aktuelle Informationen zu den Verschlüsselungsalgorithmen, die mit den verschiedenen Versionen von Outlook Express verwendet werden, erhalten Sie von Microsoft.

#### **UVM-Schutz für eine Lotus Notes-Benutzer-ID verwenden**

**Der UVM-Schutz funktioniert nicht, wenn Sie innerhalb einer Notes-Sitzung die Benutzer-ID wechseln:** Sie können den UVM-Schutz nur für die aktuelle Benutzer-ID einer Notes-Sitzung konfigurieren. Gehen Sie wie folgt vor, um von einer Benutzer-ID, für die UVM-Schutz aktiviert wurde, zu einer anderen Benutzer-ID zu wechseln:

- 1. Verlassen Sie Lotus Notes.
- 2. Inaktivieren Sie den UVM-Schutz für die aktuelle Benutzer-ID.
- 3. Rufen Sie Lotus Notes auf, und wechseln Sie die Benutzer-ID. Weitere Informationen zum Wechseln von Benutzer-IDs finden Sie in der Dokumentation zu Lotus Notes.

Wenn Sie den UVM-Schutz für die Benutzer-ID, zu der Sie gewechselt haben, konfigurieren möchten, fahren Sie mit Schritt 4 fort.

4. Rufen Sie das von Client Security bereitgestellte Tool zur Lotus Notes-Konfiguration auf, und konfigurieren Sie den UVM-Schutz.

#### **Einschränkungen für das Benutzerkonfigurationsprogramm**

Unter Windows XP gibt es für einen Clientbenutzer unter bestimmten Umständen Zugriffseinschränkungen für die verfügbaren Funktionen.

#### **Windows XP Professional**

Unter Windows XP Professional können die Einschränkungen für Clientbenutzer in den folgenden Situationen auftreten:

- v Client Security ist auf einer Partition installiert, die später in das NTFS-Format konvertiert wird.
- v Der Windows-Ordner befindet sich auf einer Partition, die später in das NTFS-Format konvertiert wird.
- v Der Archivordner befindet sich auf einer Partition, die später in das NTFS-Format konvertiert wird.

<span id="page-34-0"></span>In den vorgenannten Fällen können Benutzer von Windows XP Professional mit eingeschränkter Berechtigung möglicherweise folgende Tasks im Benutzerkonfigurationsprogramm nicht ausführen:

- Den UVM-Verschlüsselungstext ändern
- v Das mit UVM registrierte Windows-Kennwort aktualisieren
- v Das Schlüsselarchiv aktualisieren

#### **Windows XP Home**

Benutzer von Windows XP Home mit eingeschränkter Berechtigung können in den folgenden Fällen das Benutzerkonfigurationsprogramm nicht verwenden:

- v Client Security ist auf einer Partition im NTFS-Format installiert.
- v Der Windows-Ordner befindet sich auf einer Partition im NTFS-Format.
- v Der Archivordner befindet sich auf einer Partition im NTFS-Format.

#### **Einschränkungen bei Tivoli Access Manager**

Das Markierungsfeld **Keinen Zugriff auf ausgewähltes Objekt zulassen** ist nicht inaktiviert, wenn die Tivoli Access Manager-Steuerung ausgewählt wurde. Wenn Sie im UVM-Policy-Editor die Option **Access Manager steuert ausgewähltes Objekt** auswählen, um ein Authentifizierungsobjekt über Tivoli Access Manager zu steuern, wird das Markierungsfeld **Keinen Zugriff auf ausgewähltes Objekt zulassen** nicht inaktiviert. Auch wenn das Markierungsfeld **Keinen Zugriff auf ausgewähltes Objekt zulassen** weiterhin aktiviert ist, kann die Tivoli Access Manager-Steuerung nicht über dieses Markierungsfeld außer Kraft gesetzt werden.

#### **Fehlernachrichten**

**Fehlernachrichten für Client Security werden in Ereignisprotokoll geschrieben:** Client Security verwendet einen Einheitentreiber, der möglicherweise Fehlernachrichten in das Ereignisprotokoll schreibt. Die Fehler, auf denen diese Nachrichten basieren, wirken sich auf den normalen Betrieb des Computers nicht aus.

**UVM ruft Fehlernachrichten auf, die vom zugeordneten Programm generiert werden, wenn für ein Authentifizierungsobjekt der Zugriff verweigert wird:** Wenn in der UVM-Policy die Verweigerung des Zugriffs für ein Authentifizierungsobjekt, z. B. für die E-Mail-Verschlüsselung festgelegt ist, variiert die Nachricht über den verweigerten Zugriff je nach verwendeter Software. Eine Fehlernachricht von Outlook Express über die Verweigerung des Zugriffs auf ein Authentifizierungsobjekt unterscheidet sich somit von einer Netscape-Fehlernachricht über verweigerten Zugriff.

## <span id="page-35-0"></span>**Fehlerbehebungstabellen**

Im folgenden Abschnitt finden Sie Tabellen, die Ihnen bei der Behebung von Fehlern in Verbindung mit Client Security weiterhelfen können.

## **Fehlerbehebungsinformationen zur Installation**

Im folgenden Abschnitt finden Sie Informationen, die Ihnen bei der Behebung von Fehlern bei der Installation von Client Security weiterhelfen können.

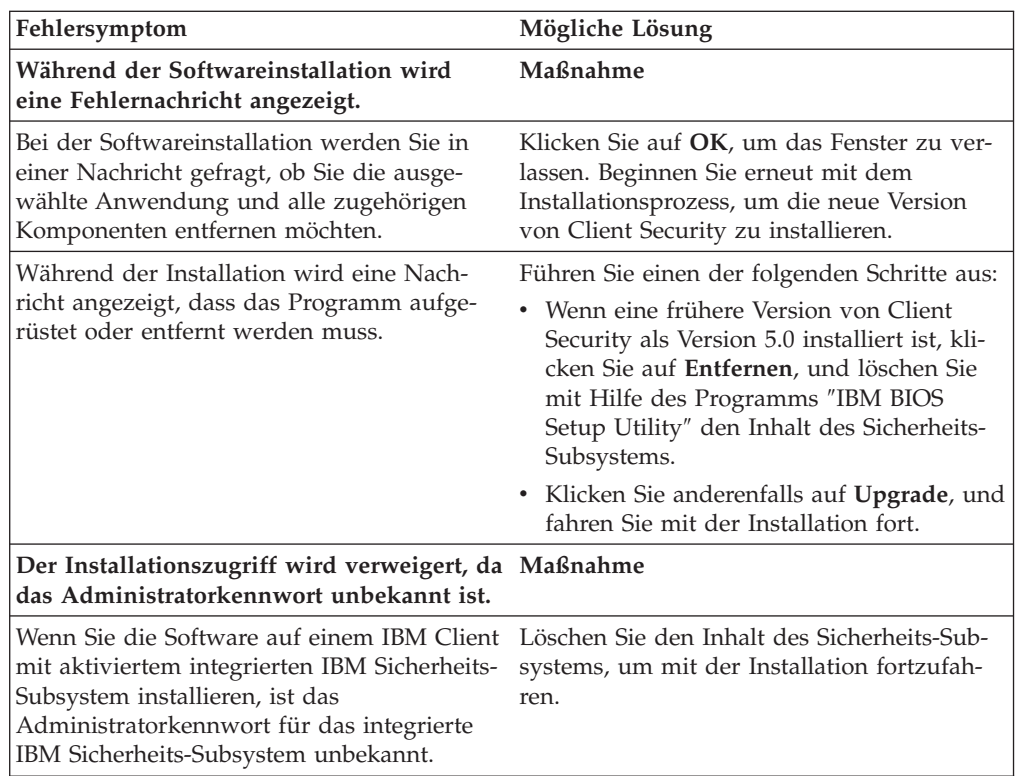

# <span id="page-36-0"></span>**Fehlerbehebungsinformationen zum Administratordienstprogramm**

Im folgenden Abschnitt finden Sie Informationen, die Ihnen bei der Behebung von Fehlern bei der Verwendung des Administratordienstprogramms weiterhelfen können.

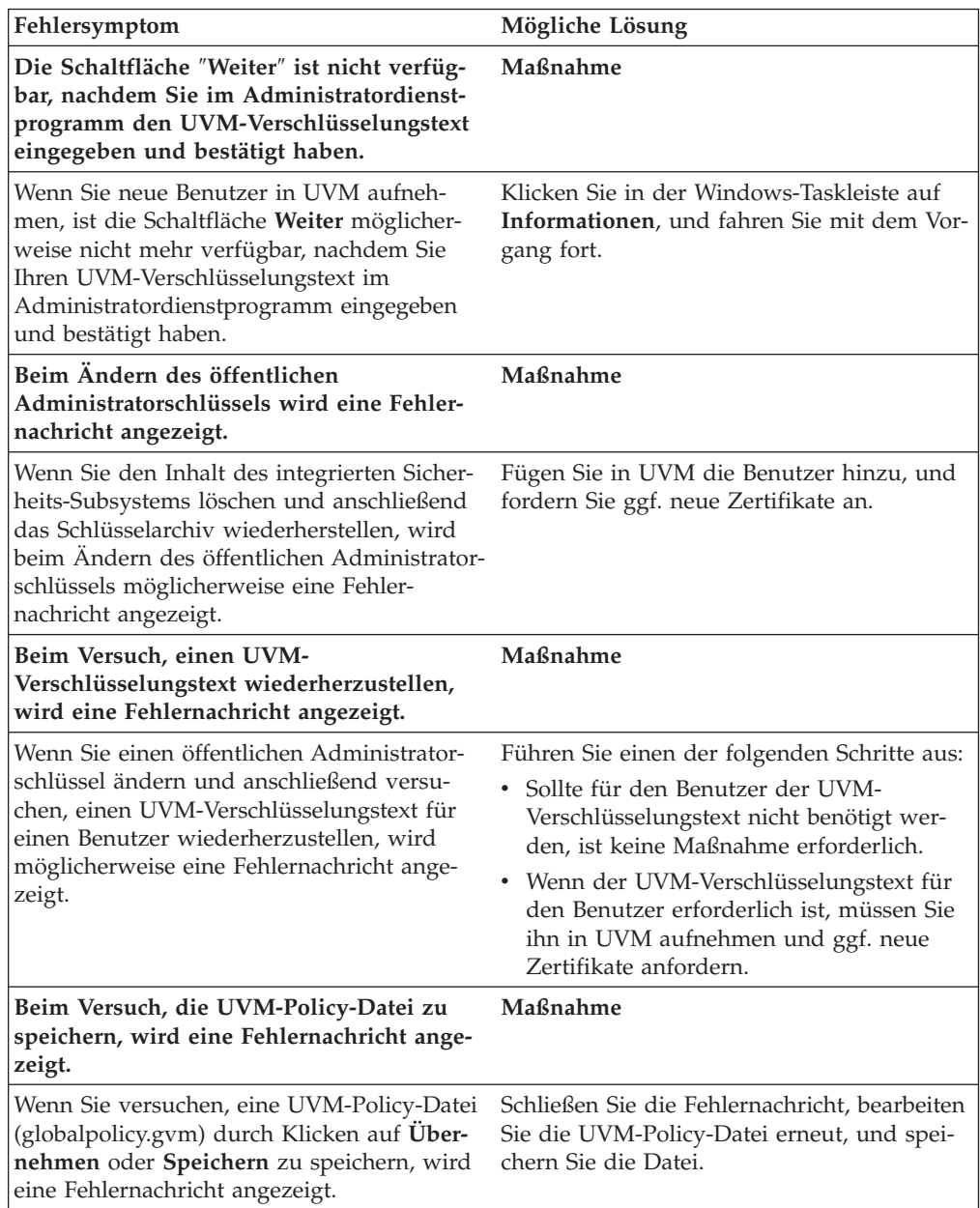

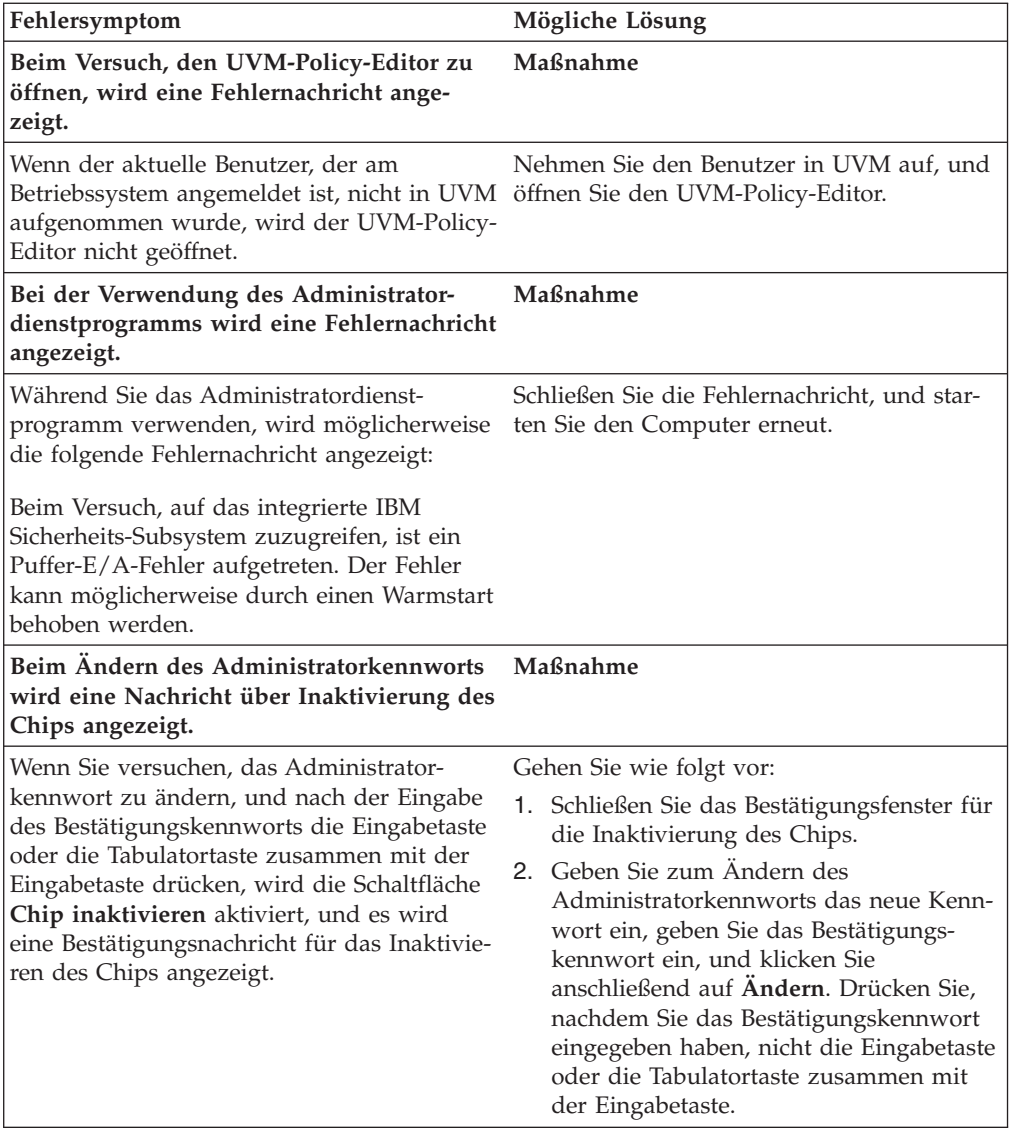

# <span id="page-38-0"></span>**Fehlerbehebungsinformationen zum Benutzerkonfigurationsprogramm**

Die folgenden Informationen zur Fehlerbehebung können hilfreich sein, wenn bei der Verwendung des Benutzerkonfigurationsprogramms Fehler auftreten.

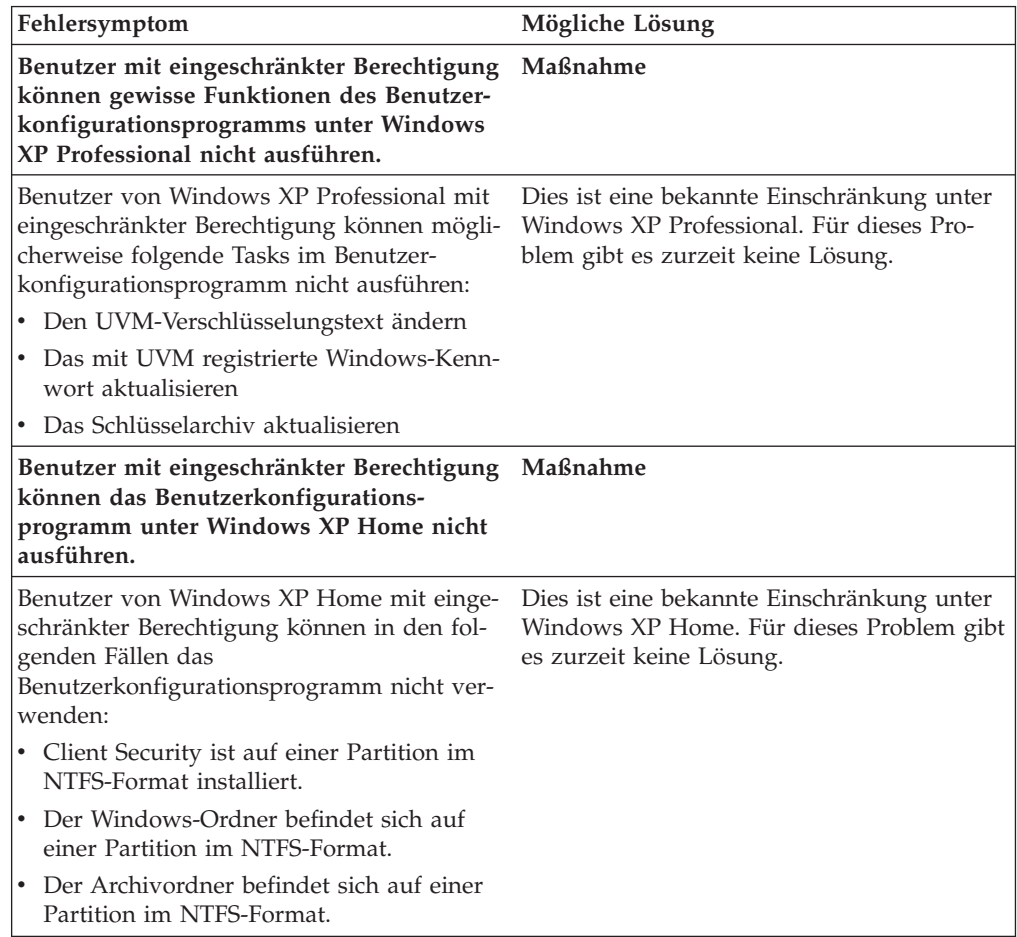

# <span id="page-39-0"></span>**Fehlerbehebungsinformationen zum ThinkPad**

Im folgenden Abschnitt finden Sie Informationen, die Ihnen bei der Behebung von Fehlern bei der Verwendung von Client Security auf ThinkPads weiterhelfen können.

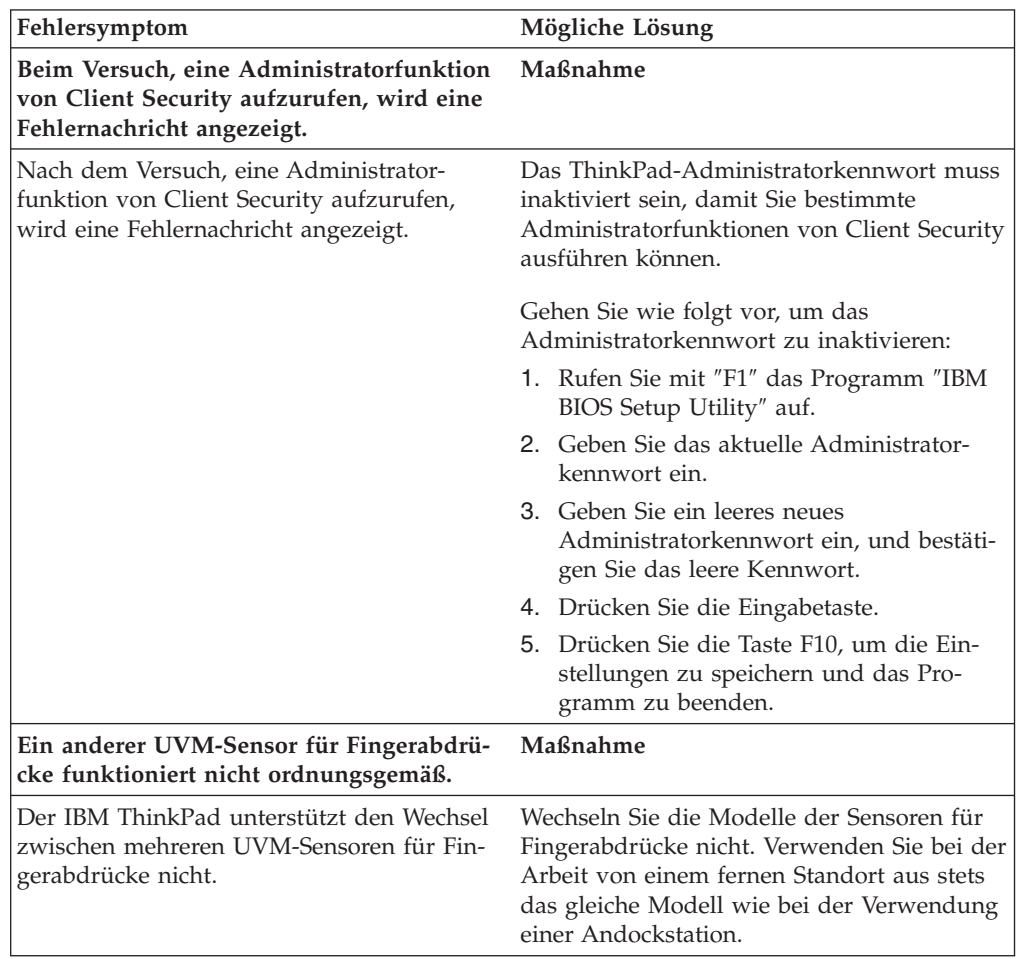

# <span id="page-40-0"></span>**Fehlerbehebungsinformationen zu Microsoft-Anwendungen und -Betriebssystemen**

Die folgenden Fehlerbehebungstabellen enthalten Informationen zur Fehlerbehebung bei der Verwendung von Client Security mit Microsoft-Anwendungen oder -Betriebssystemen.

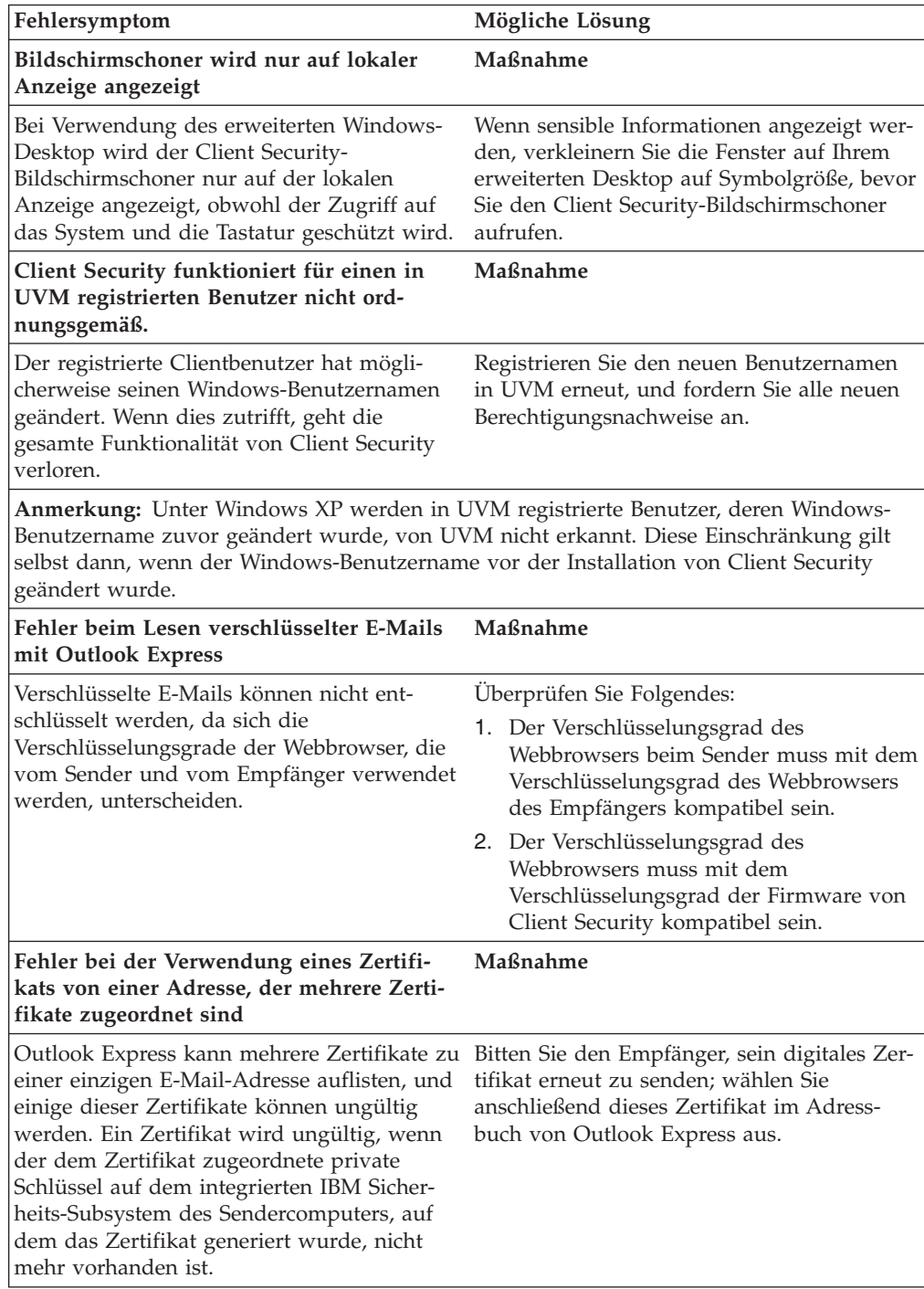

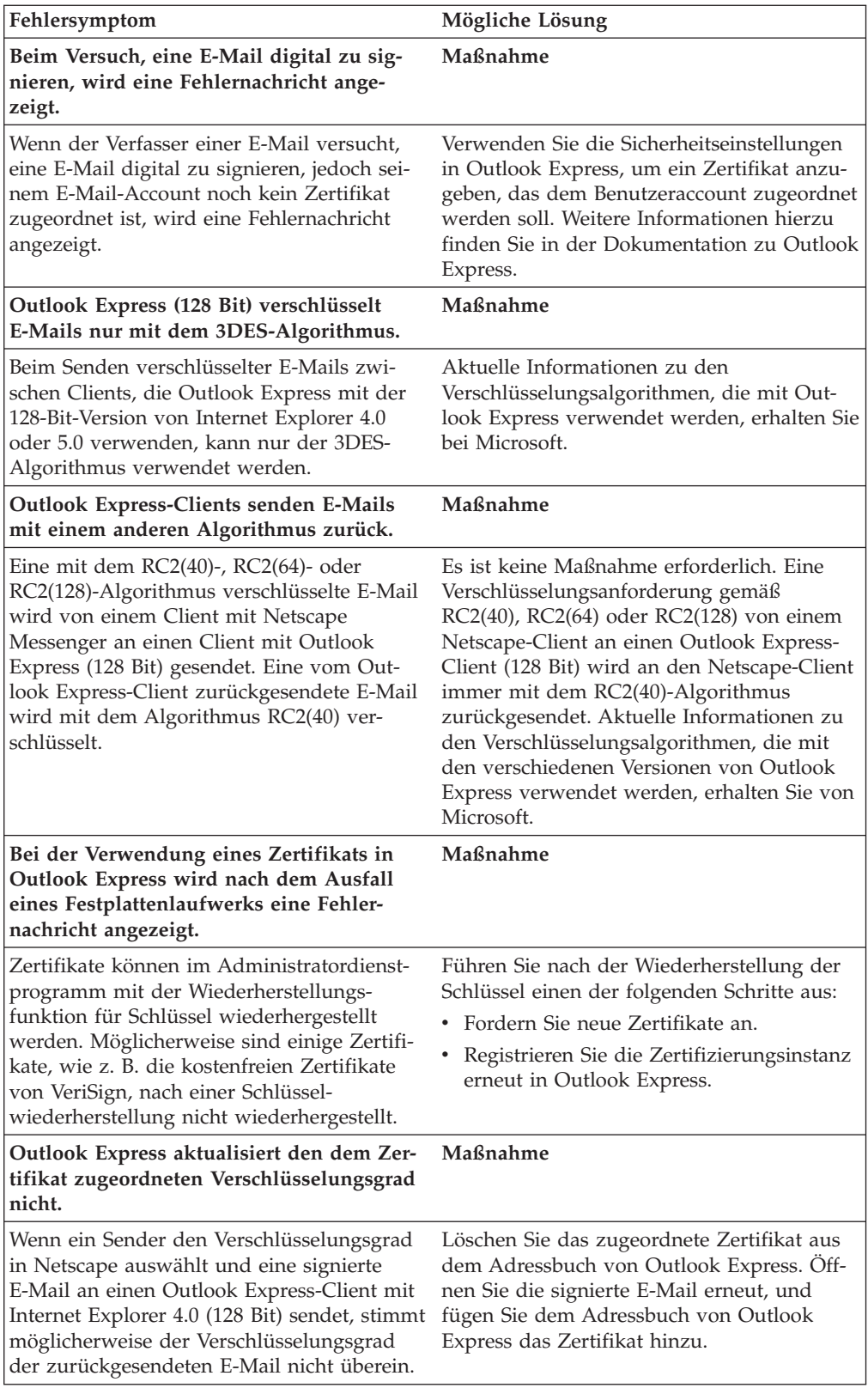

<span id="page-42-0"></span>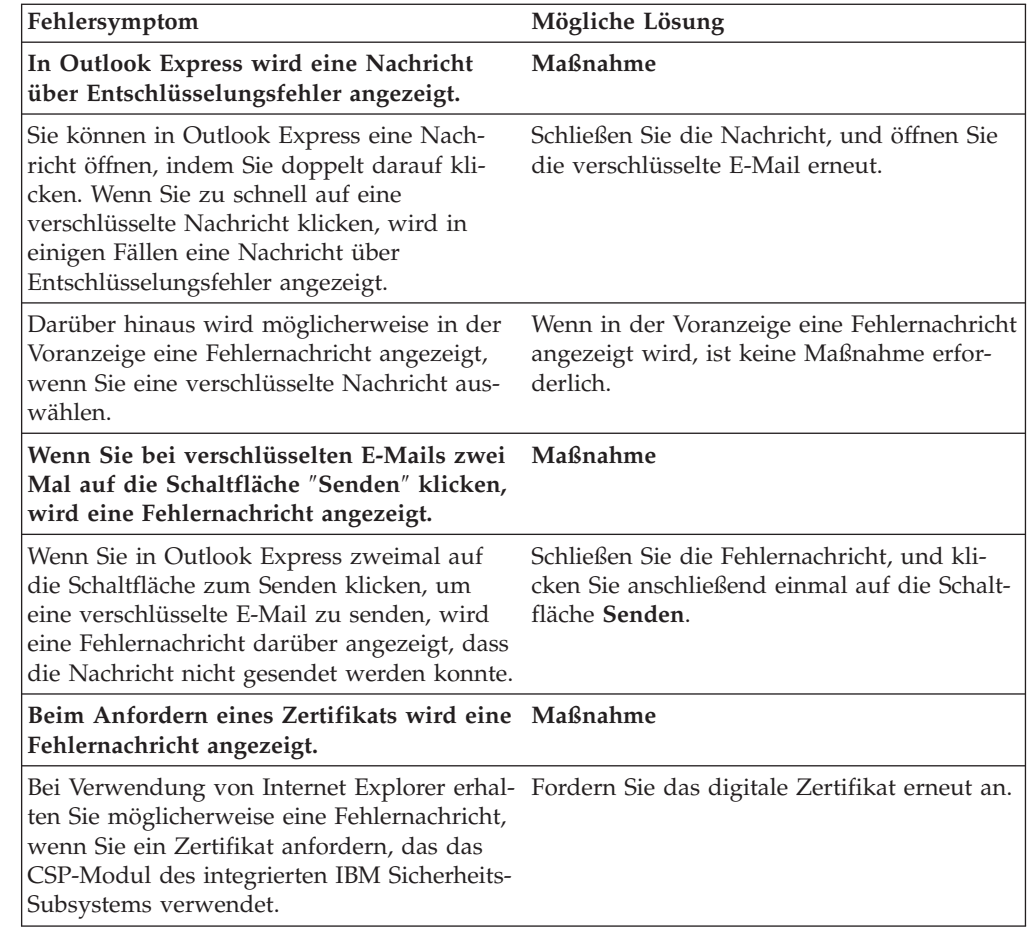

# **Fehlerbehebungsinformationen zu Netscape-Anwendungen**

Die folgenden Fehlerbehebungstabellen enthalten Informationen zur Fehlerbehebung bei der Verwendung von Client Security mit Netscape-Anwendungen.

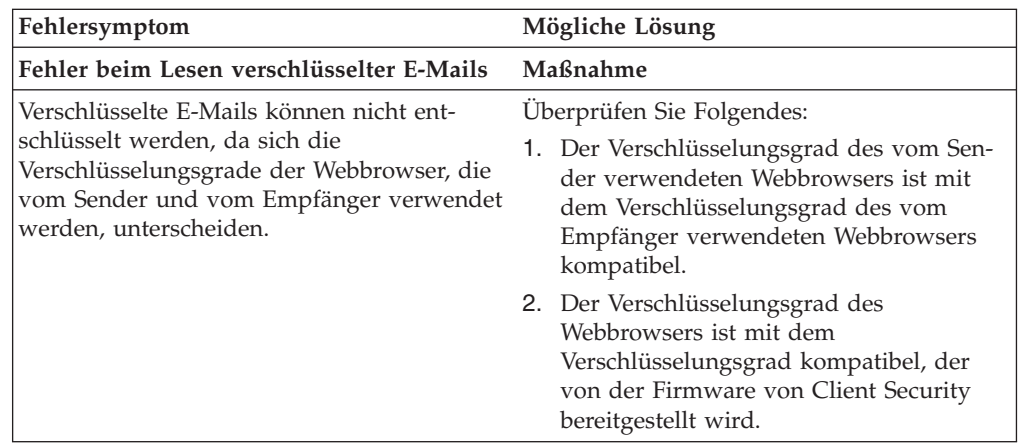

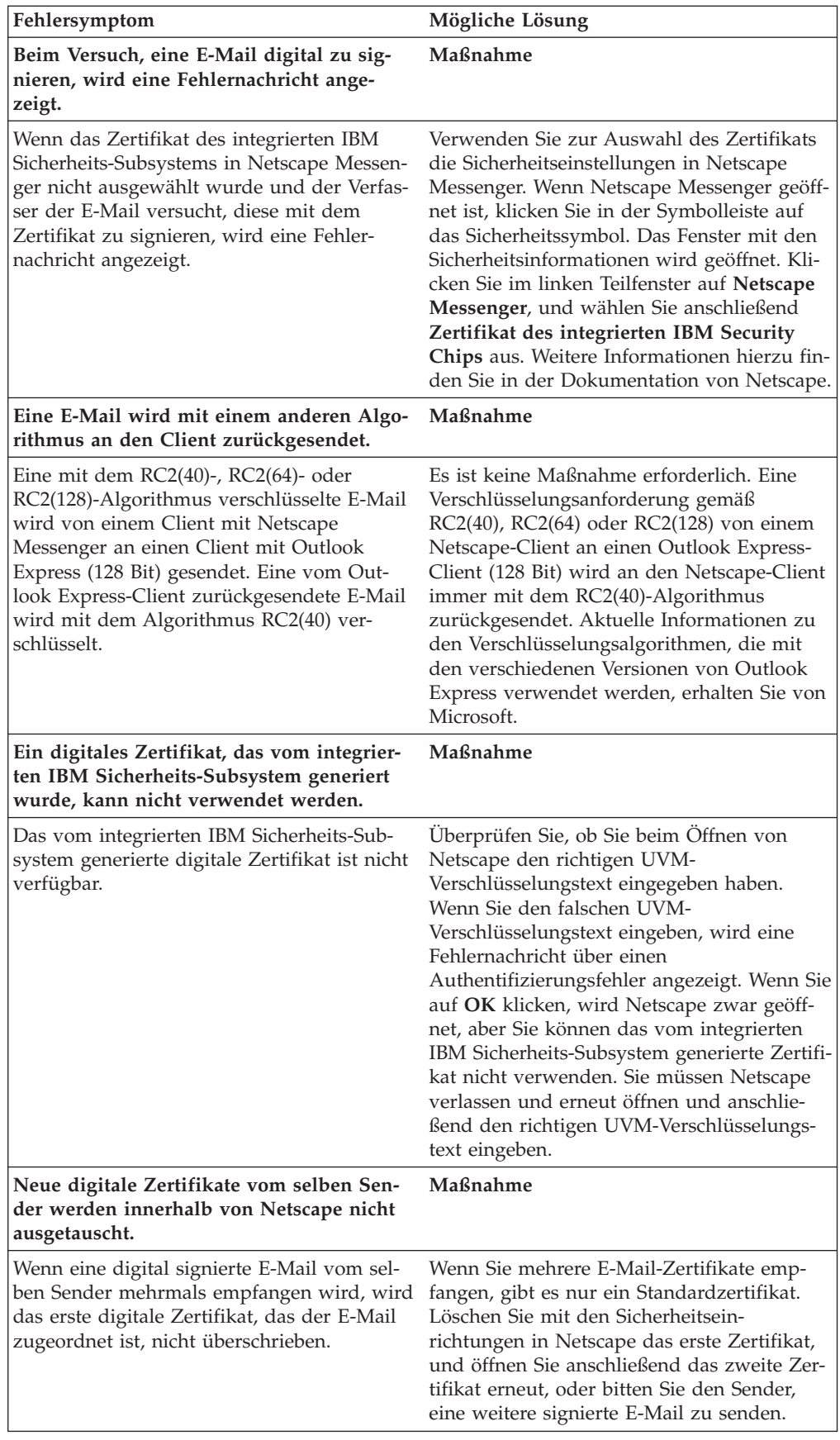

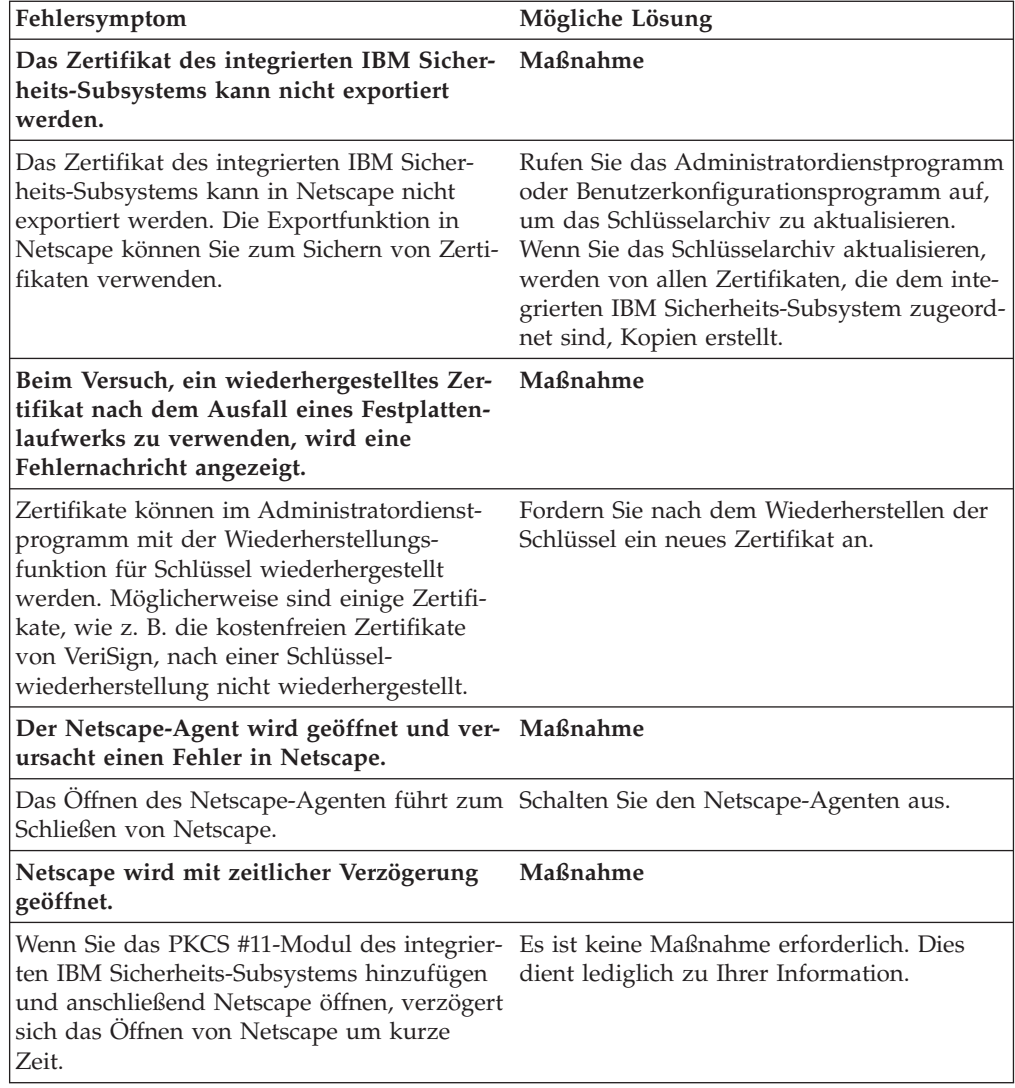

# <span id="page-45-0"></span>**Fehlerbehebungsinformationen zu digitalen Zertifikaten**

Die folgenden Informationen zur Fehlerbehebung können hilfreich sein, wenn bei der Anforderung eines digitalen Zertifikats Fehler auftreten.

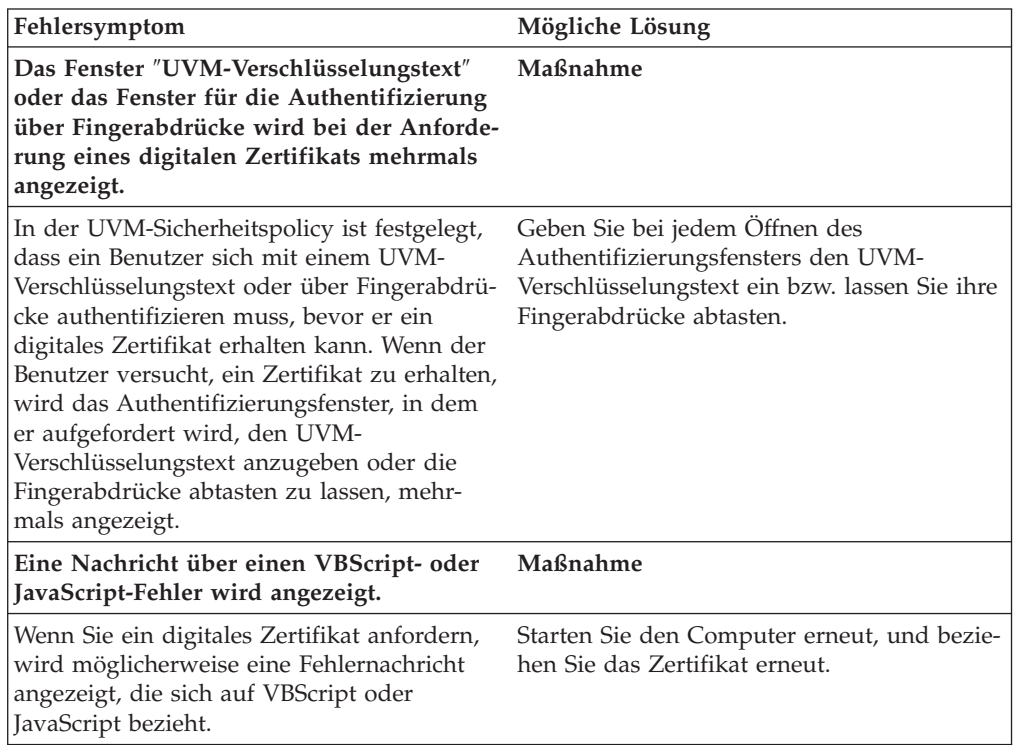

# **Fehlerbehebungsinformationen zu Tivoli Access Manager**

Die folgenden Informationen zur Fehlerbehebung können hilfreich sein, wenn bei der Verwendung von Tivoli Access Manager in Verbindung mit Client Security Fehler auftreten.

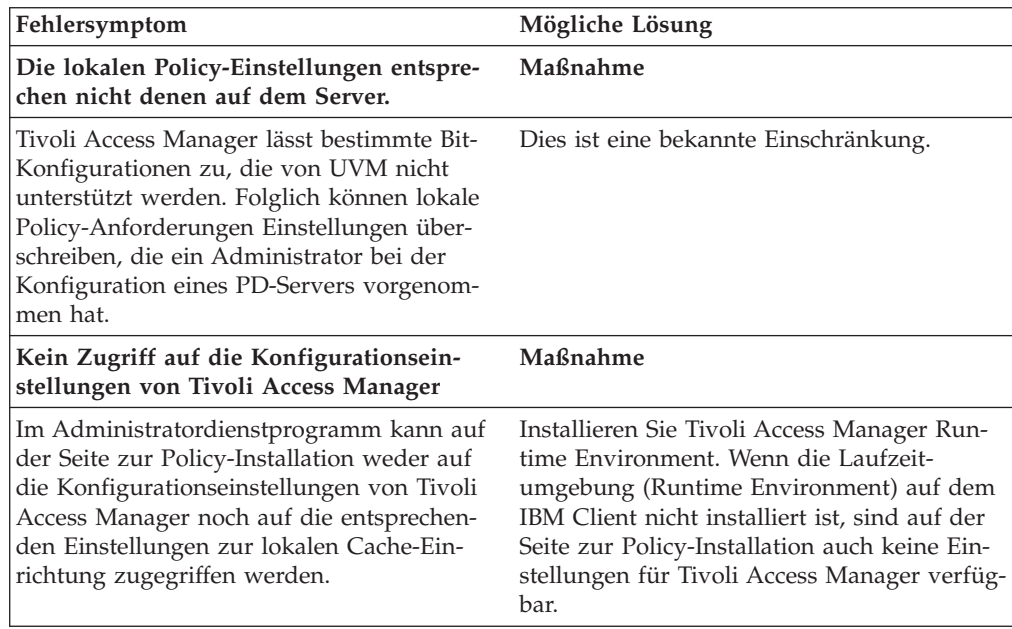

<span id="page-46-0"></span>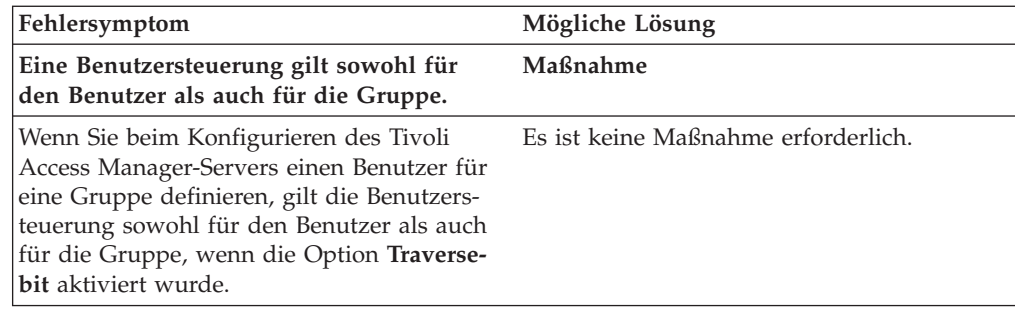

# **Fehlerbehebungsinformationen zu Lotus Notes**

Im folgenden Abschnitt finden Sie Informationen, die Ihnen bei der Behebung von Fehlern bei der Verwendung von Lotus Notes mit Client Security weiterhelfen können.

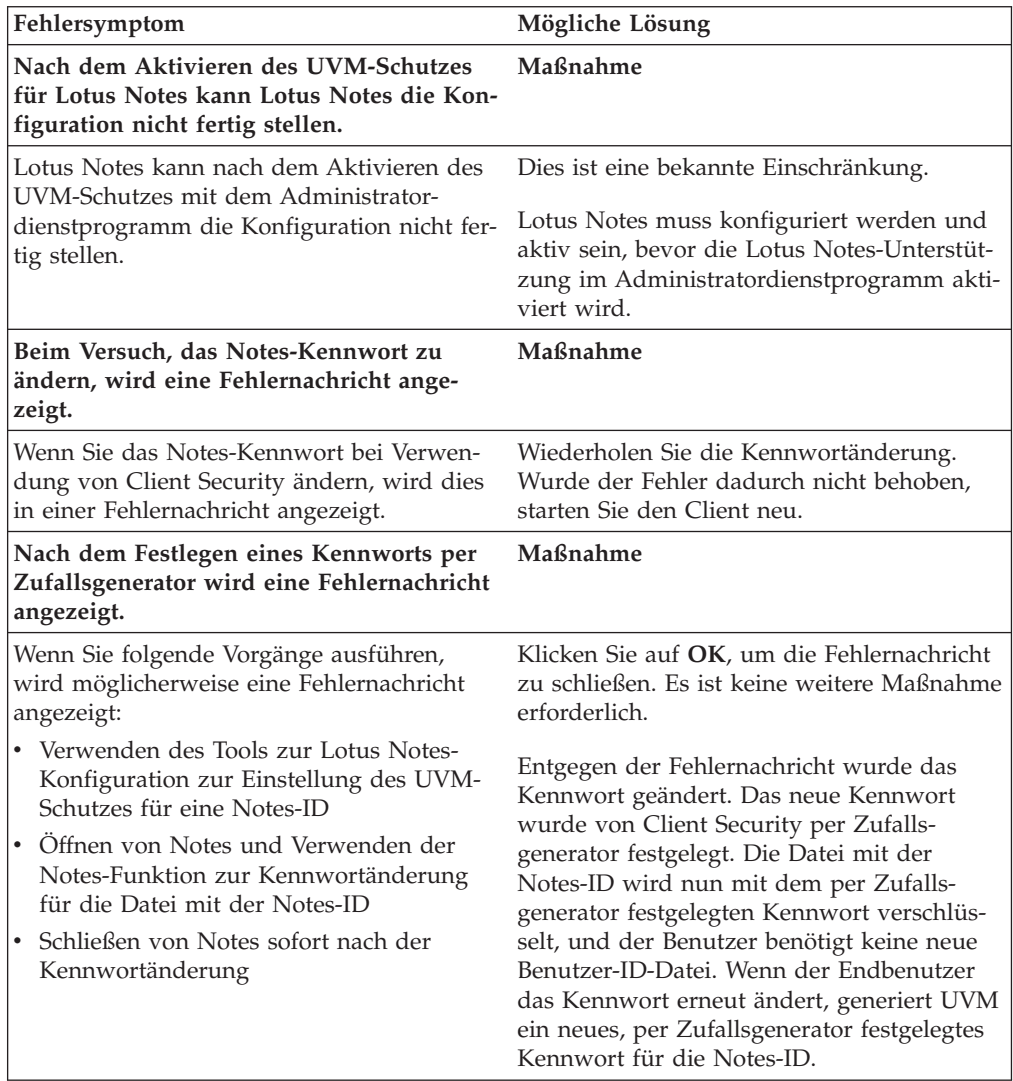

# <span id="page-47-0"></span>**Fehlerbehebungsinformationen zur Verschlüsselung**

Im folgenden Abschnitt finden Sie Informationen, die Ihnen bei der Behebung von Fehlern bei der Verschlüsselung von Dateien unter Verwendung von Client Security ab Version 3.0 weiterhelfen können.

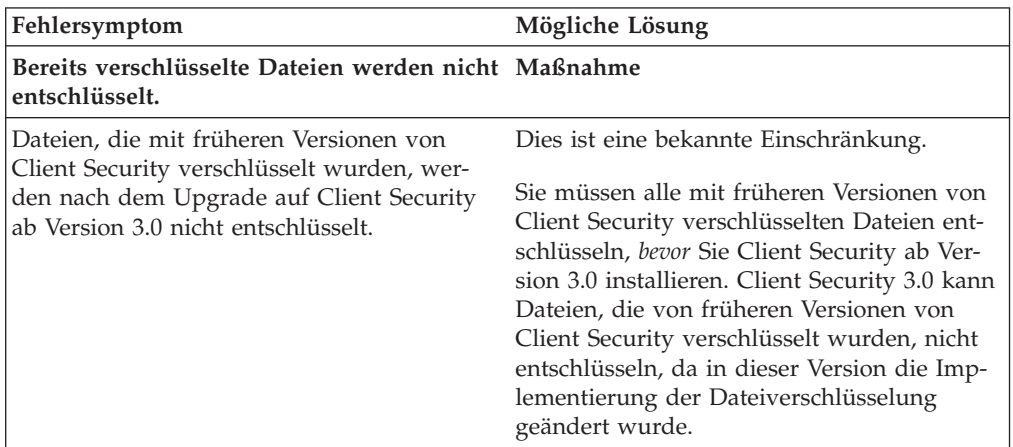

# **Fehlerbehebungsinformationen zu UVM-sensitiven Einheiten**

Im folgenden Abschnitt finden Sie Informationen, die Ihnen bei der Behebung von Fehlern bei der Verwendung UVM-sensitiver Einheiten weiterhelfen können.

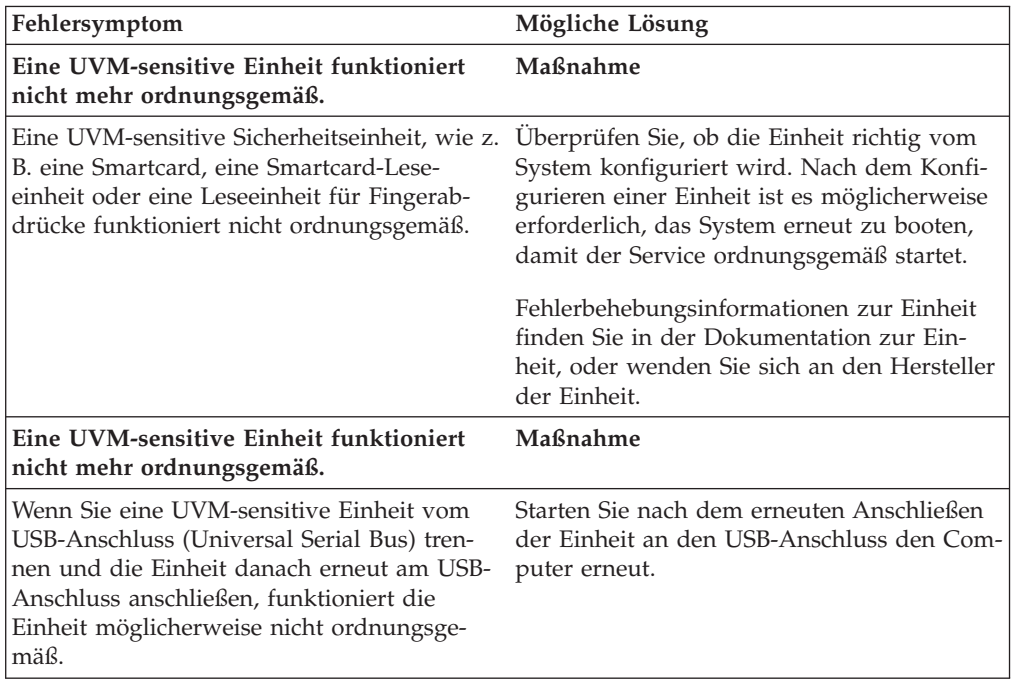

# <span id="page-48-0"></span>**Anhang A. Informationen zu Kennwörtern und Verschlüsselungstexten**

Dieser Anhang enthält Informationen zu Kennwörtern und Verschlüsselungstexten.

#### **Regeln für Kennwörter und Verschlüsselungstexte**

Beim Umgang mit einem sicheren System gibt es viele verschiedene Kennwörter und Verschlüsselungstexte. Verschiedene Kennwörter haben verschiedene Regeln. Dieser Abschnitt enthält Informationen zum Administratorkennwort und zum UVM-Verschlüsselungstext.

## **Regeln zum Administratorkennwort**

Die Regeln, die für ein Administratorkennwort gelten, können nicht von einem Sicherheitsadministrator geändert werden.

Die folgenden Regeln gelten für das Administratorkennwort:

**Länge** Das Kennwort muss genau acht Zeichen lang sein.

#### **Zeichen**

Das Kennwort darf nur alphanumerische Zeichen enthalten. Die Kombination von Buchstaben und Ziffern ist zulässig. Es sind keine speziellen Zeichen wie das Leerzeichen und die Zeichen !, ?, % zulässig.

#### **Merkmale**

Legen Sie das Administratorkennwort fest, um den integrierten IBM Security Chip im Computer zu aktivieren. Dieses Kennwort müssen Sie bei jedem Zugriff auf das Administratordienstprogramm und die Administratorkonsole eingeben.

#### **Fehlversuche**

Wenn Sie das Kennwort zehnmal falsch eingegebenen haben, wird der Computer 1 Stunde und 17 Minuten lang gesperrt. Wenn Sie nach diesem Zeitraum das Kennwort zehn weitere Male falsch eingeben, wird der Computer 2 Stunden und 34 Minuten lang gesperrt. Die Dauer der Computersperrung verdoppelt sich jedes Mal, wenn Sie das Kennwort zehnmal falsch eingeben.

## **Regeln für UVM-Verschlüsselungstexte**

Über IBM Client Security können Sicherheitsadministratoren Regeln definieren, die für den UVM-Verschlüsselungstext eines Benutzers gelten. Die Sicherheit wird dadurch erhöht, dass der UVM-Verschlüsselungstext länger und eindeutiger ist als ein herkömmliches Kennwort. Die Policy für den UVM-Verschlüsselungstext wird über das Administratordienstprogramm gesteuert.

Das Fenster ″Policy für UVM-Verschlüsselungstext″ des Administratordienstprogramms stellt Sicherheitsadministratoren eine einfache Schnittstelle zur Steuerung von Kriterien für Verschlüsselungstexte bereit. Über das Fenster ″Policy für UVM-Verschlüsselungstext″ kann der Administrator folgende Regeln für Verschlüsselungstexte festlegen:

**Anmerkung:** Die Standardeinstellung für jedes Kriterium ist unten in Klammern angegeben.

v ob eine Mindestanzahl an alphanumerischen Zeichen festgelegt werden soll (ja, 6)

Wenn z. B. der Wert ″6″ festgelegt ist, ist der Verschlüsselungstext 1234567xxx ungültig.

- ob eine Mindestanzahl an Ziffern festgelegt werden soll (ja, 1) Wenn z. B. der Wert ″1″ festgelegt ist, ist der Verschlüsselungstext thisismypassword ungültig.
- v ob eine Mindestanzahl an Leerzeichen festgelegt werden soll (keine Mindestanzahl)

Wenn z. B. der Wert ″2″ festgelegt ist, ist der Verschlüsselungstext i am not here ungültig.

- v ob der Verschlüsselungstext mit einer Ziffer beginnen darf (nein) Standardmäßig ist z. B. der Verschlüsselungstext 1password ungültig.
- ob der Verschlüsselungstext mit einer Ziffer enden darf (nein) Standardmäßig ist z. B. der Verschlüsselungstext password8 ungültig.
- ob der Verschlüsselungstext eine Benutzer-ID enthalten darf (nein) Standardmäßig ist z. B. der Verschlüsselungstext Benutzername ungültig, wobei es sich bei Benutzername um eine Benutzer-ID handelt.
- v ob der neue Verschlüsselungstext sich von den letzten x Verschlüsselungstexten unterscheiden muss (ja, 3)

Standardmäßig ist z. B. der Verschlüsselungstext mypassword ungültig, wenn einer der drei vorherigen Verschlüsselungstexte mypassword war.

v ob der Verschlüsselungstext mehr als drei identische aufeinander folgende Zeichen des letzten Kennworts enthalten darf (nein)

```
Standardmäßig ist z. B. der Verschlüsselungstext password ungültig, wenn einer
der drei vorherigen Verschlüsselungstexte pass oder word war.
```
Das Fenster ″Policy für UVM-Verschlüsselungstext″ des Administratordienstprogramms ermöglicht Sicherheitsadministratoren zudem eine Steuerung des Ablaufs der Verschlüsselungstexte. Über das Fenster ″Policy für UVM-Verschlüsselungstext″ kann der Administrator aus den folgenden Regeln für Verschlüsselungstexte auswählen:

v Verschlüsselungstext ist nicht mehr gültig nach (ja, 184).

In diesem Beispiel läuft der Verschlüsselungstext standardmäßig nach 184 Tagen ab. Der neue Verschlüsselungstext muss der vorhandenen Policy für den Verschlüsselungstext entsprechen.

v Verschlüsselungstext läuft nie ab (ja)

Wenn diese Option ausgewählt ist, läuft der Verschlüsselungstext nie ab.

Die Policy für den Verschlüsselungstext wird vom Administratordienstprogramm bei der Registrierung des Benutzers und bei der Änderung des Verschlüsselungstextes durch den Benutzer über das Clientdienstprogramm überprüft. Die beiden Benutzereinstellungen zum vorherigen Kennwort werden zurückgesetzt, und Protokolle zum Verschlüsselungstext werden entfernt.

Folgende allgemeine Regeln gelten für UVM-Verschlüsselungstexte:

**Länge** Der Verschlüsselungstext kann bis zu 256 Zeichen lang sein.

#### <span id="page-50-0"></span>**Zeichen**

Der Verschlüsselungstext kann jede beliebige Kombination von Zeichen enthalten, die mit Hilfe der Tastatur erzeugt werden können, einschließlich Leerzeichen und nicht alphanumerischer Zeichen.

#### **Merkmale**

Der UVM-Verschlüsselungstext unterscheidet sich von einem Kennwort, das Sie zur Anmeldung am Betriebssystem verwenden können. Der UVM-Verschlüsselungstext kann in Verbindung mit anderen Authentifizierungseinheiten verwendet werden, z. B. mit einem UVM-Sensor für Fingerabdrücke.

#### **Fehlversuche**

Wenn Sie während einer Sitzung den UVM-Verschlüsselungstext mehrmals falsch eingeben, führt der Computer eine Reihe von Anti-Hammering-Verzögerungen aus. Diese Verzögerungen werden im folgenden Abschnitt angegeben.

#### **Anzahl der Fehlschläge auf TCPA-Systemen und anderen Systemen**

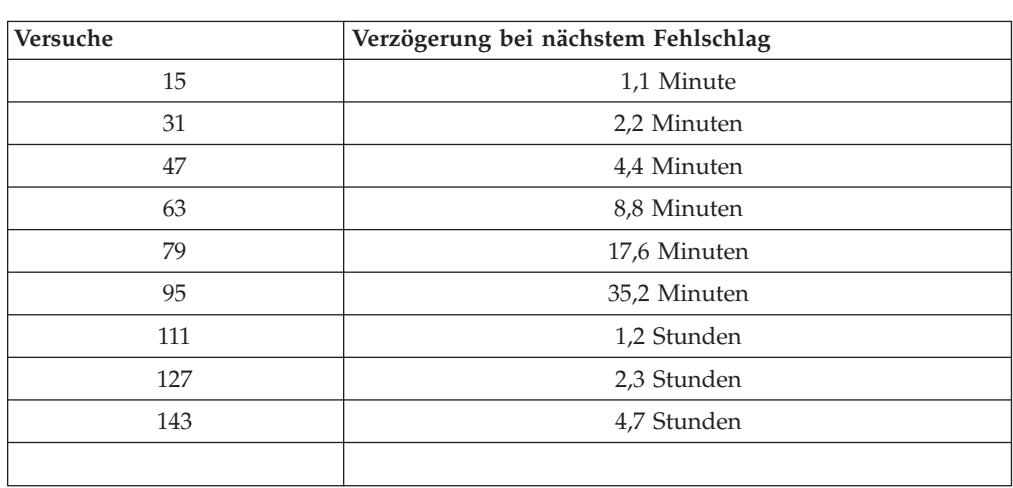

Die folgende Tabelle enthält die Einstellungen für Anti-Hammering-Verzögerungen für ein TCPA-System:

TCPA-Systeme unterscheiden nicht zwischen Verschlüsselungstexten für Benutzer und dem Administratorkennwort. Jede Authentifizierung, die mit Hilfe des integrierten IBM Security Chips arbeitet, richtet sich nach derselben Policy. Das maximale Zeitlimit ist 4,7 Stunden. Eine Verzögerung durch TCPA-Systeme dauert höchstens 4,7 Stunden.

Andere Systeme unterscheiden zwischen Verschlüsselungstexten für Benutzer und dem Administratorkennwort. Auf solchen System folgt nach 10 fehlgeschlagenen Versuchen, das Administratorkennwort einzugeben, eine Verzögerung von 77 Minuten; bei Benutzerkennwörtern folgt nach 32 fehlgeschlagenen Versuchen eine Verzögerung von 1 Minute, und die Länge der Sperrzeit verdoppelt sich alle 32 fehlgeschlagene Versuche.

## <span id="page-51-0"></span>**Verschlüsselungstext zurücksetzen**

Wenn ein Benutzer seinen Verschlüsselungstext vergisst, kann der Administrator es dem Benutzer ermöglichen, seinen Verschlüsselungstext zurückzusetzen.

## **Verschlüsselungstext über Remotezugriff zurücksetzen**

Gehen Sie wie folgt vor, um ein Kennwort über Remotezugriff zurückzusetzen:

- v **Administratoren**
	- Ein Administrator kann über Remotezugriff wie folgt vorgehen:
	- 1. Ein neues einmaliges Kennwort für den Benutzer erstellen und übertragen.
	- 2. Dem Benutzer eine Datendatei senden.

Die Datendatei kann dem Benutzer per E-Mail zugesendet, auf einen austauschbaren Datenträger (wie z. B. eine Diskette) kopiert oder direkt in die Archivierungsdatei des Benutzers (vorausgesetzt der Benutzer kann auf dieses System zugreifen) geschrieben werden. Diese verschlüsselte Datei wird zum Abgleichen mit dem neuen einmaligen Kennwort verwendet.

v **Benutzer**

Der Benutzer muss wie folgt vorgehen:

- 1. Am Computer anmelden.
- 2. Wenn der Verschlüsselungstext eingegeben werden soll, die Option auswählen, dass der Verschlüsselungstext vergessen wurde.
- 3. Das einmalige Kennwort, das der Administrator übertragen hat, eingeben, und die Position der Datei, die der Administrator gesendet hat, angeben. Nachdem UVM überprüft hat, dass die Informationen in der Datei mit dem eingegebenen Kennwort übereinstimmen, erhält der Benutzer Zugriff. Der Benutzer wird anschließend unverzüglich dazu aufgefordert, den Verschlüsselungstext zu ändern.

Dies ist die empfohlene Vorgehensweise zum Zurücksetzen eines verlorenen Verschlüsselungstextes.

#### **Verschlüsselungstext manuell zurücksetzen**

Wenn der Administrator vor Ort auf das System des Benutzers zugreifen kann, der seinen Verschlüsselungstext vergessen hat, kann sich der Administrator auf dem System des Benutzers als Administrator anmelden, den privaten Schlüssel des Administrators für das Administratordienstprogramm angeben und den Verschlüsselungstext des Benutzers manuell ändern. Ein Administrator muss den alten Verschlüsselungstext eines Benutzers nicht kennen, um den Verschlüsselungstext zu ändern.

# <span id="page-52-0"></span>**Anhang B. Regeln für den UVM-Schutz für die Anmeldung am System**

Mit dem UVM-Schutz wird sichergestellt, dass nur Benutzer, die in UVM für einen bestimmten IBM Client hinzugefügt wurden, auf das Betriebssystem zugreifen können. Windows-Betriebssysteme umfassen Anwendungen, die einen Anmeldeschutz bieten. Auch wenn UVM-Schutz parallel mit diesen Windows-Anmeldeanwendungen verwendet werden kann, funktioniert er je nach Betriebssystem etwas anders.

Die UVM-Anmeldeschnittstelle ersetzt die Anmeldung am Betriebssystem, so dass immer wenn sich ein Benutzer am System anmelden möchte, das UVM-Anmeldefenster angezeigt wird.

Lesen Sie die folgenden Hinweise, bevor Sie den UVM-Anmeldeschutz für das System konfigurieren und verwenden:

- v Löschen Sie den Inhalt des integrierten IBM Security Chips nicht bei aktiviertem UVM-Schutz. Andernfalls wird der Inhalt der Festplatte unbrauchbar, und Sie müssen die Festplatte neu formatieren und die gesamte Software neu installieren.
- Wenn Sie im Administratordienstprogramm das Markierungsfeld Die Win**dows-Standardanmeldung durch eine gesicherte UVM-Anmeldung ersetzen** inaktivieren, kehrt das System zum Windows-Anmeldungsprozess zurück, ohne die gesicherte UVM-Anmeldung zu verwenden.
- Sie haben die Option, die maximale Anzahl der Versuche für die Eingabe des richtigen Kennworts für die Windows-Anmeldeanwendung anzugeben. Diese Option steht bei UVM-Anmeldeschutz *nicht* zur Verfügung. Für die Anzahl der zulässigen Fehlversuche bei der Eingabe des UVM-Verschlüsselungstextes können Sie keine Grenze festlegen.

# <span id="page-54-0"></span>**Anhang C. Bemerkungen und Marken**

Dieser Anhang enthält rechtliche Hinweise zu IBM Produkten und Informationen zu Marken.

#### **Bemerkungen**

Die vorliegenden Informationen wurden für Produkte und Services entwickelt, die auf dem deutschen Markt angeboten werden.

Möglicherweise bietet IBM die in diesem Dokument beschriebenen Produkte, Services oder Funktionen in anderen Ländern nicht an. Informationen über die gegenwärtig im jeweiligen Land verfügbaren Produkte und Services sind beim IBM Ansprechpartner erhältlich. Hinweise auf IBM Lizenzprogramme oder andere IBM Produkte bedeuten nicht, dass nur Programme, Produkte oder Dienstleistungen von IBM verwendet werden können. Anstelle der Produkte, Programme oder Dienstleistungen können auch andere, ihnen äquivalente Produkte, Programme oder Dienstleistungen verwendet werden, solange diese keine gewerblichen oder andere Schutzrechte von IBM verletzen. Die Verantwortung für den Betrieb von Fremdprodukten, Fremdprogrammen und Fremddienstleistungen liegt beim Kunden.

Für in diesen Dokument beschriebene Erzeugnisse und Verfahren kann es IBM Patente oder IBM Patentanmeldungen geben. Mit der Auslieferung dieses Handbuchs ist keine Lizenzierung dieser Patente verbunden. Lizenzanfragen sind schriftlich an folgende Adresse zu richten (Anfragen an diese Adresse müssen auf Englisch formuliert werden):

IBM Europe Director of Licensing 92066 Paris La Defense Cedex France

Trotz sorgfältiger Bearbeitung können technische Ungenauigkeiten oder Druckfehler in dieser Veröffentlichung nicht ausgeschlossen werden. Die Angaben in diesem Handbuch werden in regelmäßigen Zeitabständen aktualisiert. Die Änderungen werden in Überarbeitungen oder in Technical News Letters (TNLs) bekannt gegeben. IBM kann jederzeit ohne Vorankündigung Verbesserungen und/oder Änderungen an den in dieser Veröffentlichung beschriebenen Produkten und/oder Programmen vornehmen.

Lizenznehmer des Programms, die Informationen zu diesem Produkt wünschen mit der Zielsetzung: (i) den Austausch von Informationen zwischen unabhängigen, erstellten Programmen und anderen Programmen (einschließlich des vorliegenden Programms) sowie (ii) die gemeinsame Nutzung der ausgetauschten Informationen zu ermöglichen, wenden sich an folgende Adresse: IBM Corporation, Department 80D, P.O. Box 12195, 3039 Cornwallis, Research Triangle Park, NC 27709, U.S.A. Die Bereitstellung dieser Informationen kann unter Umständen von bestimmten Bedingungen - in einigen Fällen auch von der Zahlung einer Gebühr - abhängig sein.

Die Lieferung des in diesem Dokument aufgeführten Lizenzprogramms sowie des zugehörigen Lizenzmaterials erfolgt im Rahmen der Allgemeinen Geschäftsbedingungen der IBM, der Internationalen Nutzungsbedingungen der IBM für Programmpakete oder einer äquivalenten Vereinbarung.

## <span id="page-55-0"></span>**Marken**

IBM und SecureWay sind in gewissen Ländern Marken der IBM Corporation.

Tivoli ist in gewissen Ländern eine Marke von Tivoli Systems Inc.

Microsoft, Windows und Windows NT sind in gewissen Ländern Marken der Microsoft Corporation.

Andere Namen von Unternehmen, Produkten und Dienstleistungen können Marken oder Dienstleistungsmarken anderer Unternehmen sein.

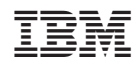